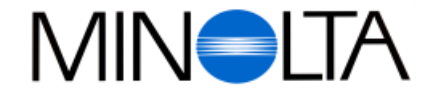

### **Digitaalikamera**

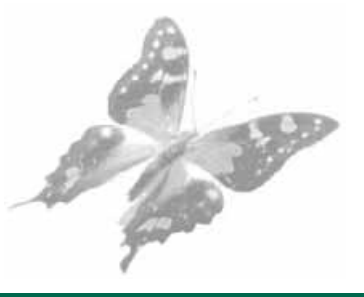

**FIN Käyttöohje**

#### **Minolta Finland Branch** Niittykatu 6, PL 37 SF-02201 Espoo, Finland

Tel. 09 423 499 Fax. 09 423 116

**http://www.minolta.com http://www.minolta.de/europe** Dimâge V

© 1997 Minolta Co., Ltd. under the Berne Convention and Universal Copyright Convention

Edited in Germany

9222-2755-38 (P9704-A704)

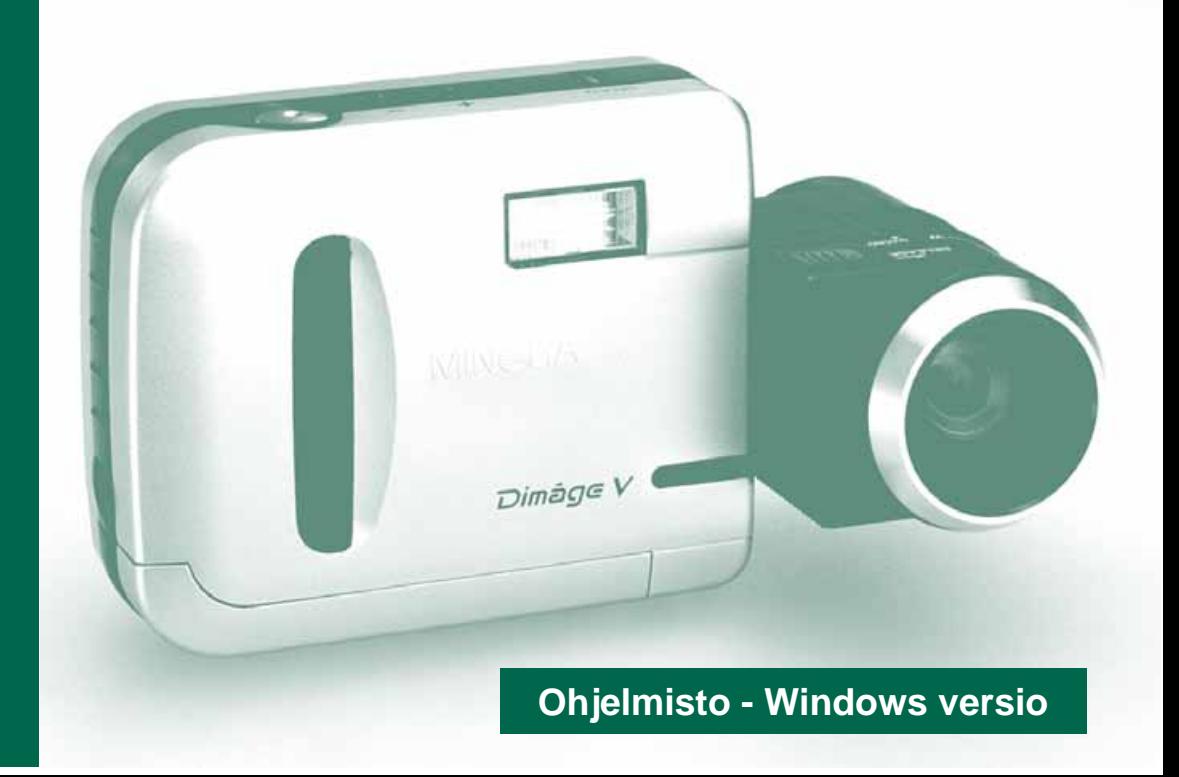

<span id="page-1-0"></span>Kiitos Minolta Dimâge V digitaalikameran j[a sen muk](#page-2-0)ana tulevan kuvanhallintaohjelman ostamisesta. Dimâge V kuvanhallintaohjelma on ajuriohjelma, jonka avulla vaihdetaan tiedostoja tietokoneesi ja kameran välillä. Ohjelma antaa sinulle mahdollisuuden:

- Esittää kuvat pienoiskoossa tietokoneen monitorilla.
- Kopioida kuvia kameraan, kovalevylle tai irrotettaville tallennusvälineille, kuten disketeille.
- Poistaa kameran kuvantallennuskortille varastoituja kuvia.
- Muokata kovalevylle tai disketeille kopioituja kuvia. Kokeile vaikkapa rajaamista, kääntelyä, kontrastin/kirkkauden säätöä tai muita muokkaustapoja.
- Tulostaa kuviasi.
- Tallentaa kuvat monin eri tiedostomuodoin.
- Laukaista kamera tietokoneen avulla kaukosäätöisesti.
- Tehdä diaesityksiä.
- · Tämän käyttöohjeen kopioiminen osittain tai kokonaisuudessaan on kielletty ilman etukäteen hankittua lupaa Minolta Co., Ltd:ltä.
- © 1997 Minolta Co., Ltd.
- · Tämän käyttöohjeen virheettömyys on pyritty takaamaan kaikin mahdollisin keinoin. Ole ystävällinen ja ota meihin yhteys, jos sinulla on kysyttävää, löydät virheitä tai huomaat, että tärkeää tietoa puuttuu.
- · Minolta ei ota vastuuta ohjelman käyttämisestä johtuvista menetyksistä, vahingoista tai muista seurauksista.
- · Mitään osia kirjoista, lehdistä, musiikista tai muita julkaisuista, joihin on olemassa tekijänoikeus, ei saa käyttää, kopioida tai muuttaa ilman etukäteislupaa tekijältä, tekijänoikeuden omistajalta tai myöhemmältä haltijalta, muutoin kuin henkilökohtaiseen, koti- tai vastaavaan käyttöön.

Ole hyvä ja varaa aikaa tämän käyttöohjeen lukemiseen, jotta voisit hyötyä ohjelmiston ominaisuuksista täysimääräisesti.

Käyttöohjeessa oletetaan, että tunnet käytännössä Windows® käyttöjärjestelmän ja sen käyttötavat. Hiiren käytön sekä normaalien Windows® valikkojen ja käskyjen tuntemus välttämätöntä ennen Dimâge V kuvanhallintaohjelman käyttämistä. Tämä käyttöohje ei opasta:

- 
- tietokoneen peruskäyttöä
- Windows® 95 käyttöä

• Adobe® PhotoDeluxeTM ohjelman käyttöä Etsi tarvittavat tiedot tietokoneen ja käyttöjärjestelmän käyttöohjeesta tai Adobe PhotoDeluxe sovelluksen on-line ohjeista.

Adobe® PhotoDeluxe™ sovelluksen asennusohjeet alkavat tämän käyttöohjeen sivulta 90. Adobe® PhotoDeluxeTM ohjelman käyttöohjeet ovat osa itse ohjelmaa.

MS, MS-DOS, Microsoft, Windows® , Windows® 95, Windows® NT ovat Microsoft Corporationin rekisteröityjä tavaramerkkejä. Windows® on viralliselta nimeltään Microsoft® Windows® Operating System.

i486 ja Pentium ovat Intel yhtiön rekisteröityjä tavaramerkkejä. Adobe® ja Adobe® PhotoDeluxeTM ovat Adobe Systems Incorporatedin rekisteröityjä tavaramerkkejä.

Muut yhtiönimet ja tuotenimet ovat kyseisten yritysten rekisteröityjä tavaramerkkejä.

# <span id="page-2-0"></span>**SISÄLLYSLUETTELO**

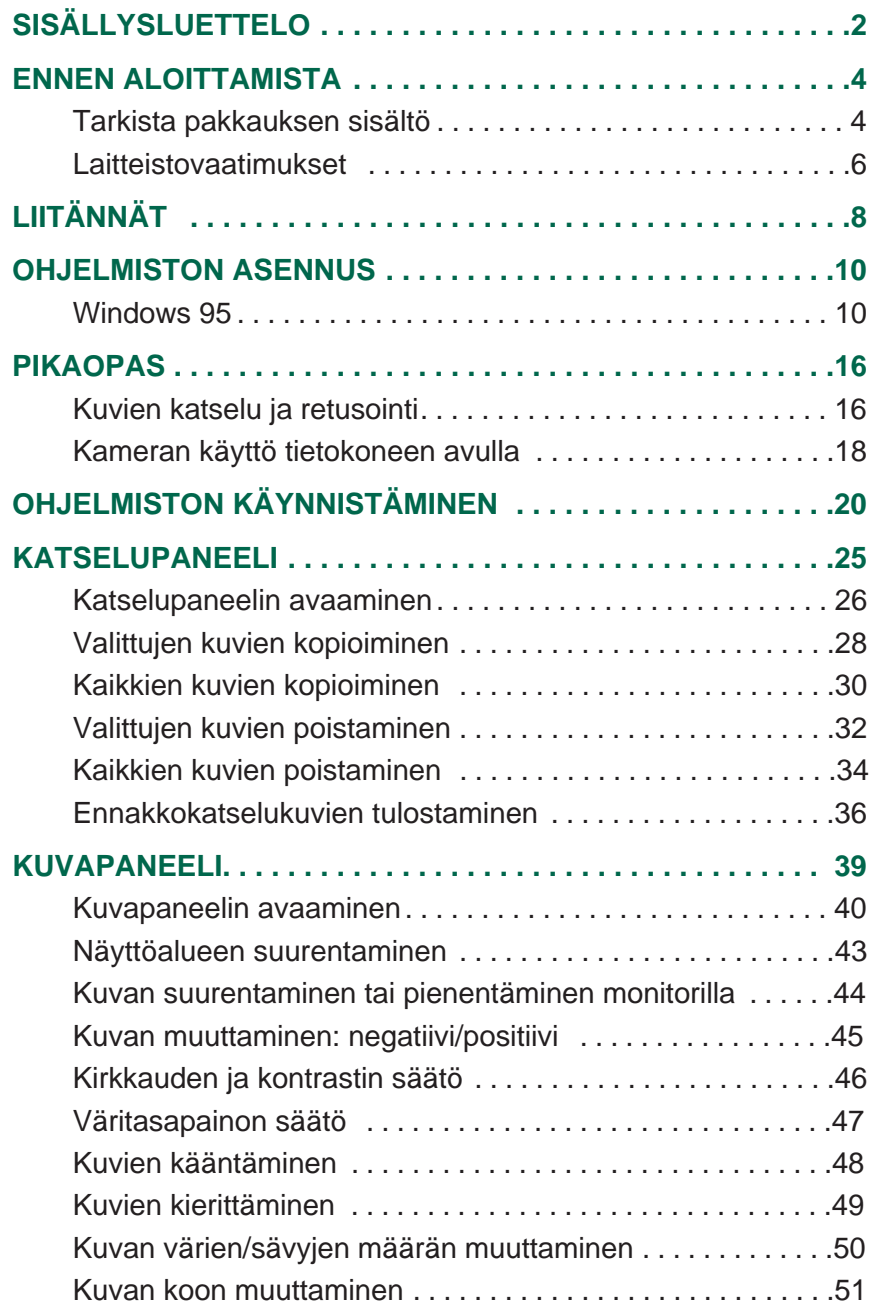

 $\begin{array}{c} 0 & 0 & 0 \end{array}$ 

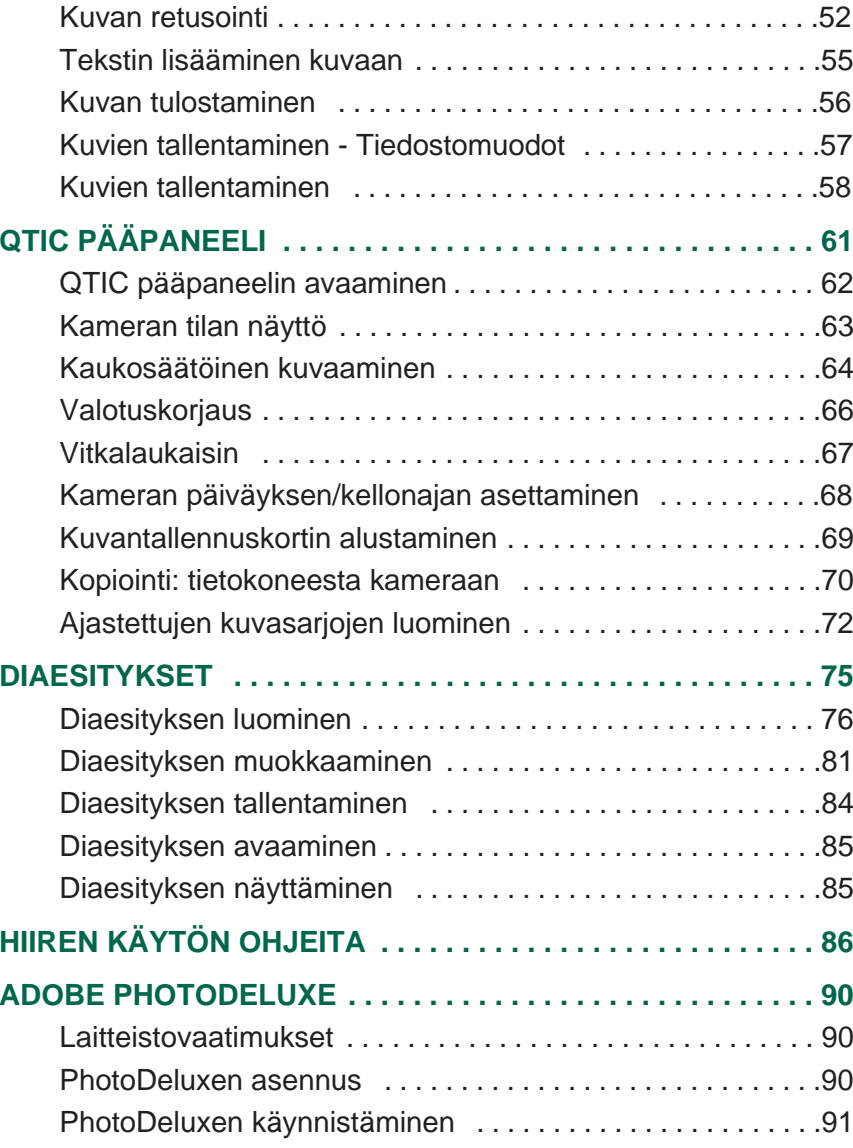

## <span id="page-3-0"></span>**ENNEN ALOITTAMISTA**

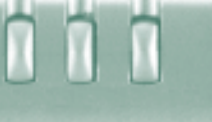

#### **TARKISTA PAKKAUKSEN SISÄLTÖ**

Tarkista pakkauksen sisältö ennen kuin aloitat. Jos jotakin puuttuu, ota yhteys kamerakauppiaaseesi tai Minolt[an huoltoo](#page-2-0)n.

#### **Näitä tarvitset käyttääksesi Macintosh ohjelmistoasi**:

- "Dimâge V Image Control" Windows/Macintosh CD-ROM (Ohjelmisto -Windows/Macintosh)
- "Dimâge V Instruction Manual" Windows/Macintosh CD-ROM (Käyttöohje digitaalikamera & Ohjelmisto Windows/Macintosh)
- Sarjakaapeli SC-232C Windowsille
- Kuvantallennuskortti RM-2S
- Dimâge V digitaalikamera
- 4 AA-koon paristoa

#### **Lisäksi pakkaukseen kuuluvat**:

- Adobe PhotoDeluxe CD-ROM
- Objektiivin jatkojohto LC-V100
- Kameralaukku CC-V1
- Käsihihna HS-V1
- Sarjakaapeli SC-422 Macintoshille
- Pikaopas (Quick Reference Guide)
- Takuu- sekä tuotteen

## <span id="page-4-0"></span>**ENNEN ALOITTAMISTA**

# n

#### **LAITTEISTOVAATIMUKSET**

Dimâge V kuvanhallintaohjelmiston käyttä[miseksi va](#page-2-0)aditaan:

- IBM PC/AT yhteensopiva tietokone, jossa on 486DX 33MHz tai Pentium 60MHz (tai nopeampi prosessori)
- Microsoft Windows 95\*
- vähintään 16MB RAM
- vähintään 20MB kovalevytilaa
- monitori, joka pystyy vähintään 640x480 pikselin näyttöalaan ja 16bit väreihin pystyvä näytönohjain.
- CD-ROM asemaan.

Adobe PhotoDeluxen vaatimukset löytyvät sivulta 90.

# <span id="page-5-0"></span>**LIITÄNNÄT**

Käytä pakkauksessa mukana olevaa SC-2[32C sarjak](#page-2-0)aapelia Dimâge V:n ja tietokoneen liittämiseksi toisiinsa.

COM portin (sarjaportin) määrittäminen on välttämätöntä ohjelmiston asentamisen jälkeen. Jos PC:ssä on asennettuna modeemi (tai jokin muu laite, joka tavallisesti käyttää COM2 porttia), käytä toista COM porttia Dimâge V:n liittämiseen (tavallisesti COM 1). Tarkista tietokoneessasi olevat COM portit (sarjaportit) PC:n tai modeemin käyttöohjeen avulla.

#### Kytke virta pois sekä Dimâge V:stä että tietokoneesta.

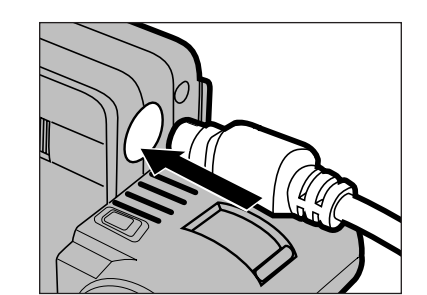

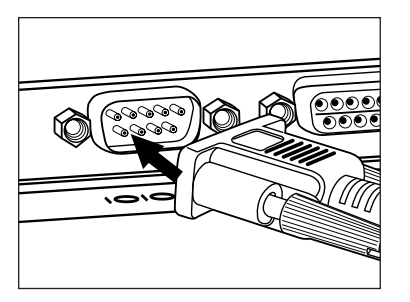

- Liitä kaapelin Mini Din 8 pää (pyöreä, 8-pinninen) Dimâge V:n digitaaliseen in/out -liitäntään.
	- Tarkista kaapelin oikea asento ennen liittämistä.
- Liitä kaapelin D-Sub9 pinninen pää tietokoneen sarjaporttiliitäntään
	- Varmistu, että kaapeli on hyvin kiinni sekä kamerassa että tietokoneessa.

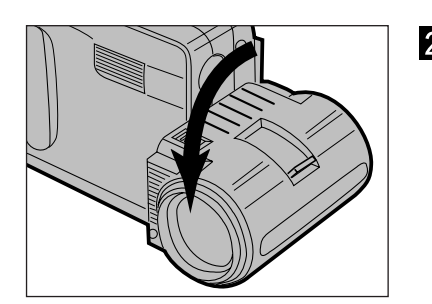

2 Aseta objektiivi normaaliasentoon (käännä objektiivia täydet 90° eteenpäin).

- Kun sarjaporttia 1 (COM 1) ei käytetä Dimâge V:n liittämiseen, vaihda porttiasetuksen numeroa (s.12).
- NEC PC-9800 sarjan tietokoneiden käyttäjien tulee tarkistaa sarjaporttien pinniasetus. Jos D-Sub9 -pinnistä porttia ei ole, tarvitaan RS232C sarjaporttiadapteri (saatavilla useimmista tietokoneliikkeistä).
- Käytä pakkauksessa mukana olevaa SC-232C sarjakaapelia. Muista sarjakaapeleista voi puuttua liitäntään tarvittavia pinnejä.

### <span id="page-6-0"></span>**OHJELMISTON ASENNUS**

#### **WINDOWS 95**

- Asennusohjeissa oletetaan, että CD-RO[M asemaa](#page-2-0)n on D: ja kovalevy on C:.
- 1. Käynnistä tietokone ja Windows 95.
- 2. Aseta "Dimâge V Image Control" CD-ROM asemaan.
- 3. Valitse **Suorita… Käynnistä** -painikkeesta.
- Suorita -valintaikkuna tulee näkyville.

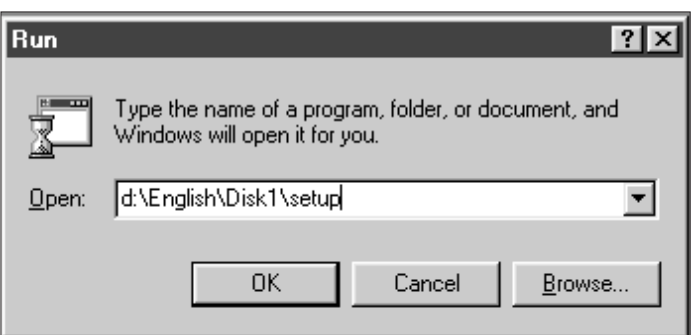

- 3. Kirjoita **D:\English\Disk1\Setup.exe** Avaa pudotusvalikkoon ja näpäytä hiirellä **OK**.
- Welcome -valintaikkuna tulee näkyville.

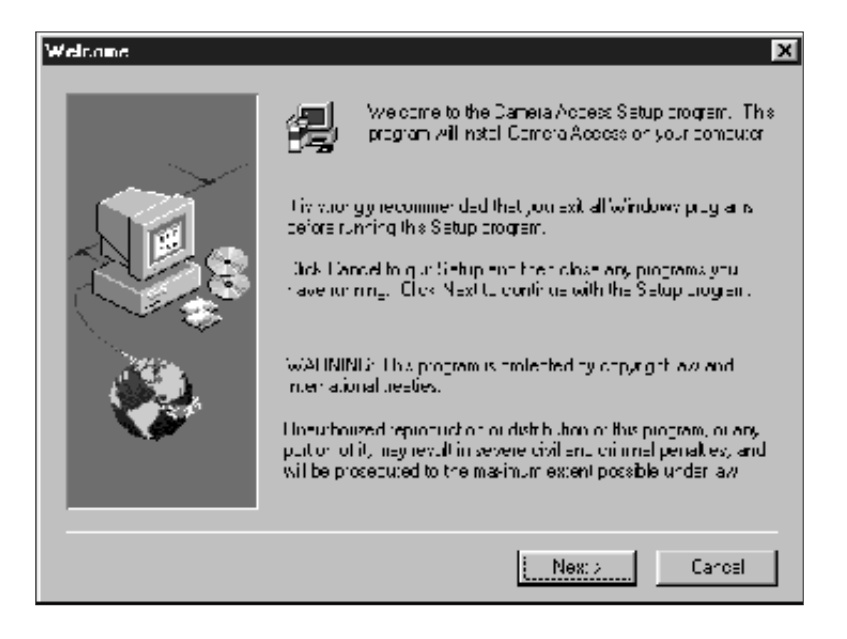

### **OHJELMISTON ASENNUS**

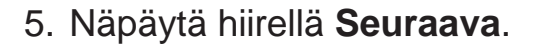

- Ohjelmiston käyttöehdot tulevat näkyville. Ku[n olet luken](#page-2-0)ut ehdot, näpäytä hiirellä **Yes.**
- Choose Destination Location -valintaikkuna tulee näkyville: Voit vaihtaa hakemistoa/kansiota napauttamalla **Browse...**

#### 6. Napauta **Nex**t.

- Ohjelmiston asennus alkaa.
- Kun asennus on valmis , esille tulee viesti, joka kehottaa käynnistämään Windowsin uudelleen.

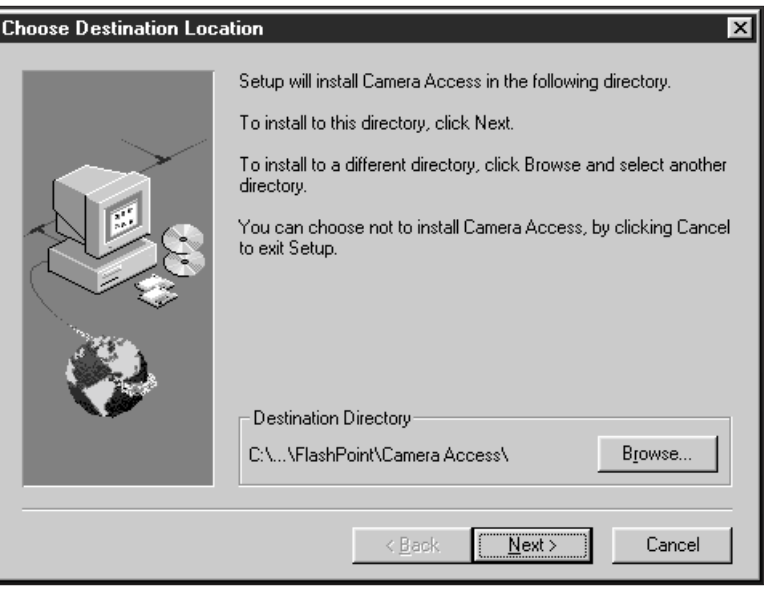

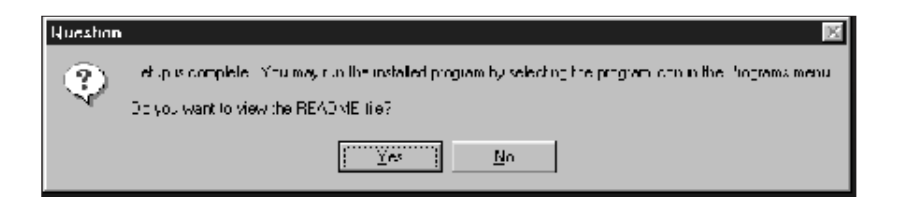

 Jos tietokoneessasi el ole CD-ROM asemaan, käytä toista tietokonetta ja kopioi CD-ROM Minsisältö disketeille. CD-ROM Milla olevat viisi kansiota on nimetty "disk1": stä "disk5": een.

### **OHJELMISTON ASENNUS**

- Kun sarjaporttia 1 (COM 1) ei käytetä Di[mâge V:n](#page-2-0) liittämiseen, muuta porttiasennuksen numeroa.
- 1. Aseta "Dimâge V Image Control" CD-ROM asemaan.
- 2. Valitse **Suorita… Käynnistä** -painikkeesta.
- Suorita -valintaikkuna ilmestyy näkyviin.
- 3. Kirjoita **D:\English\Disk1\Comport** Avaa pudotusvalikkoon ja näpäytä hiirellä **OK**.
- COM Port -valintaik kuna ilmestyy näkyville.

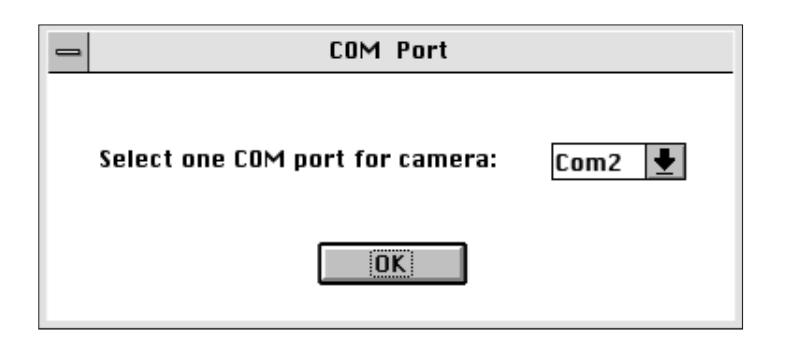

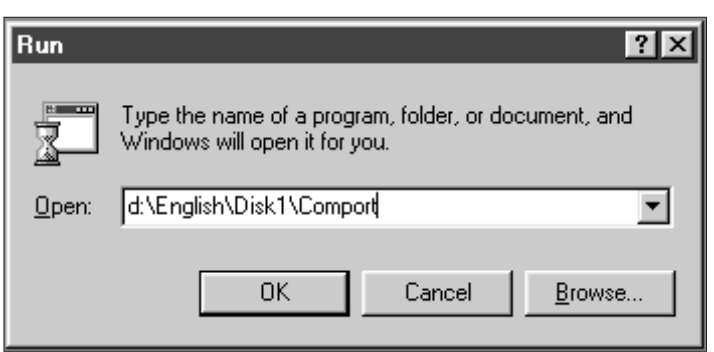

4. Valitse sarjaportti, johon Dimâge V on liitetty ja näpäytä hiirellä **OK**.

<span id="page-9-0"></span>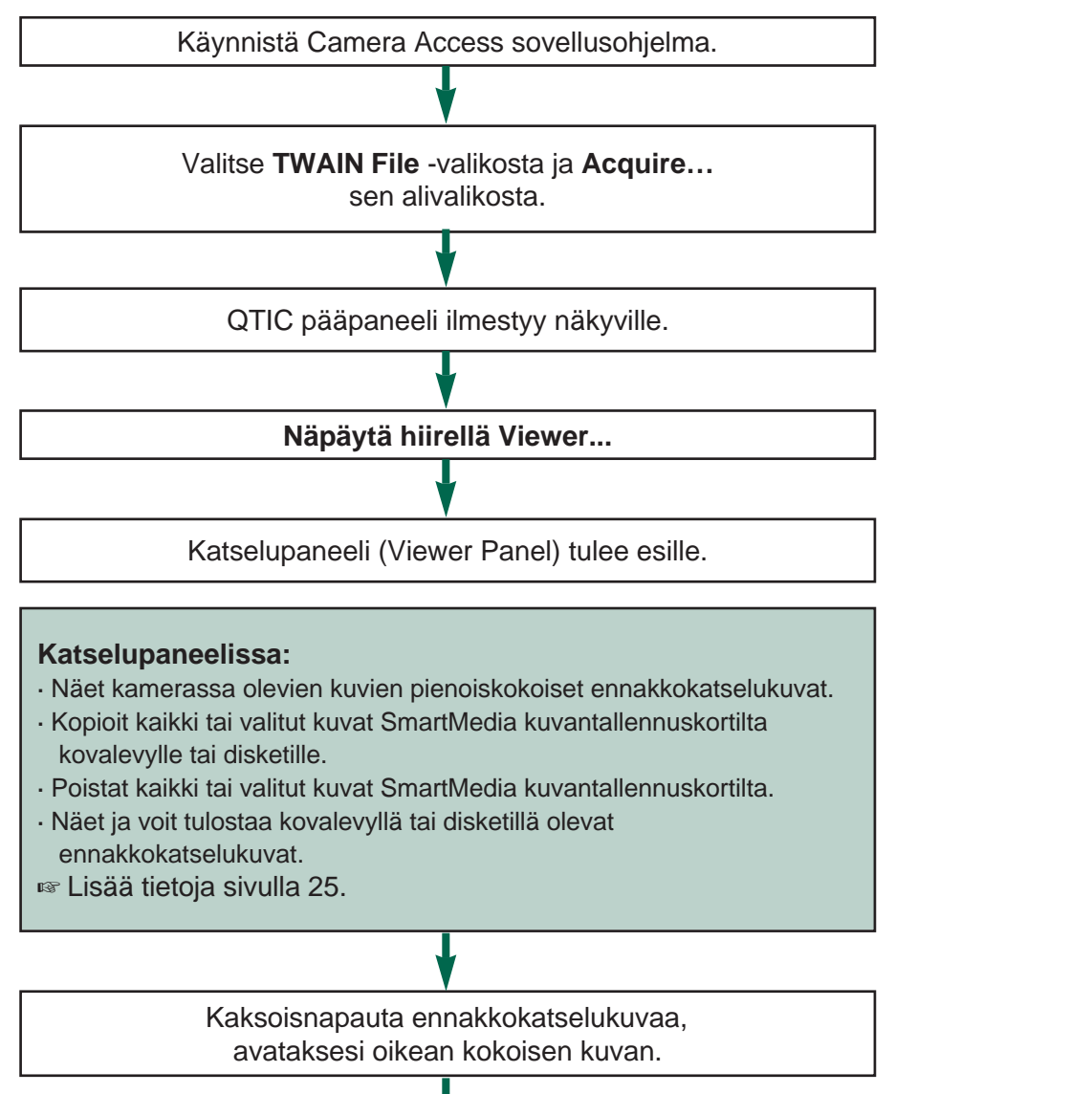

Oikean kokoinen kuva näkyy kuvapaneelissa (Image Panel).

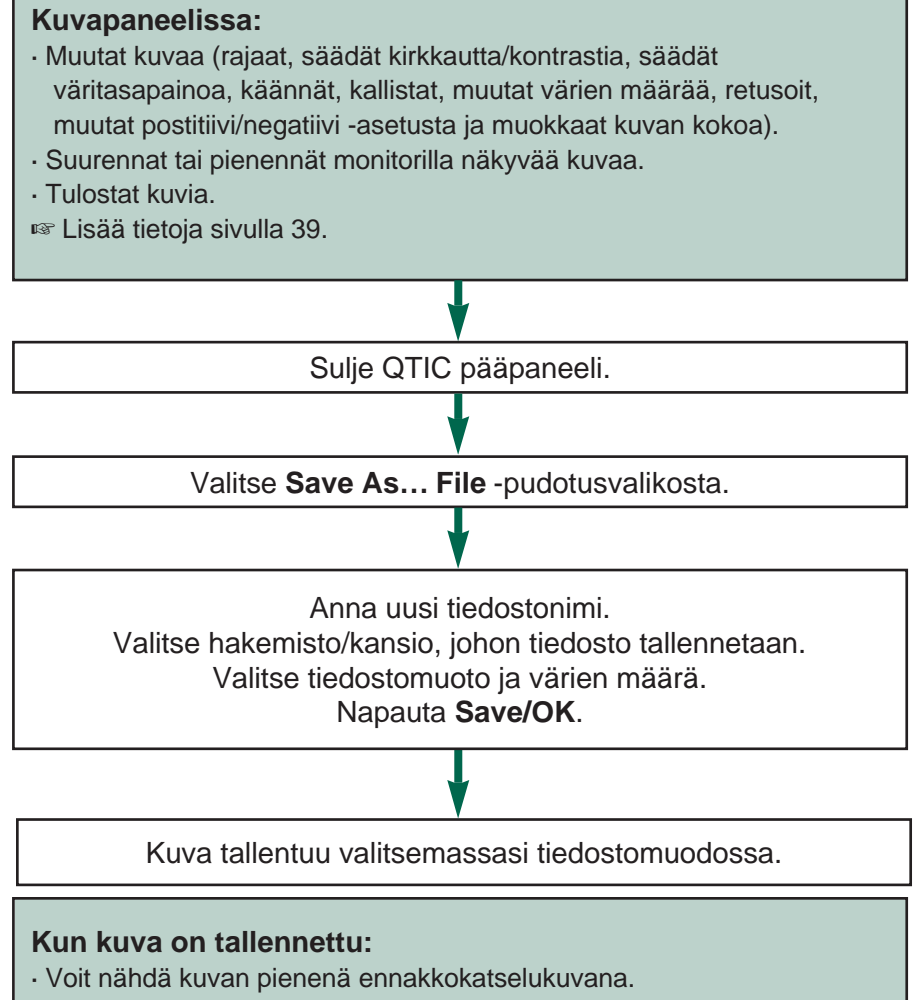

- · Voit avata kuvan toisessa ohjelmassa.
- · Voit liittää kuvan postikorttiin tai kalenteriin käyttäen Adobe PhotoDeluxeTM ohjelmaa.

#### <span id="page-10-0"></span>**KAMERAN KÄYTTÖ TIETOKO[NEEN AV](#page-2-0)ULLA**

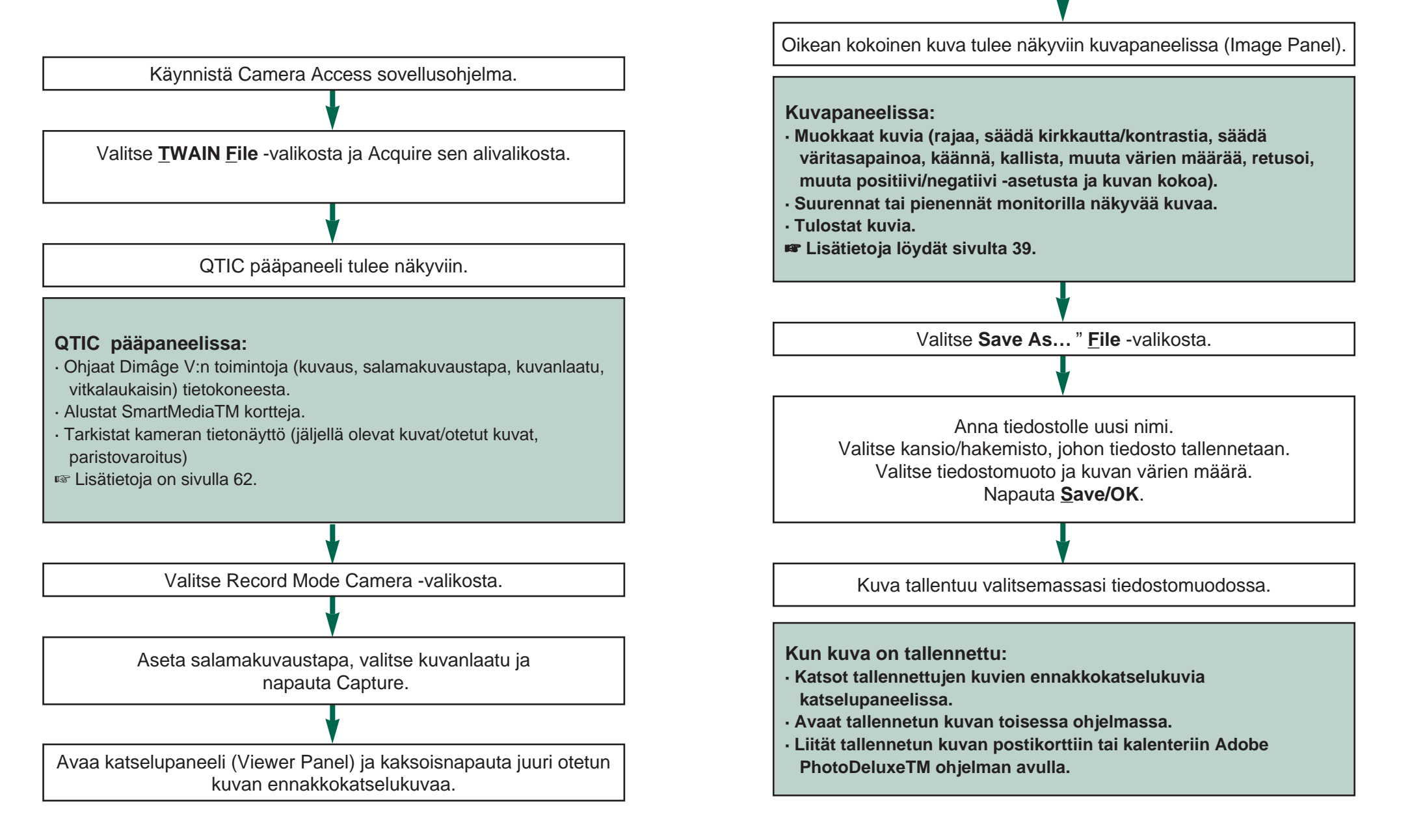

# <span id="page-11-0"></span>**OHJELMISTON KÄYNN[ISTÄM](#page-2-0)INEN**

- 1. Liitä kamera tietokoneeseen (s.8).
- 2. Kytke kameraan virta.
- 3. Käynnistä tietokone.
- [ For Windows 95]
- 4. Valitse **Käynnistä** valikosta **Ohjelmat** ja sen alivalikosta **Flash Point** ja toisesta alivalikosta **Access**.
- Camera Access ikkuna avautuu.

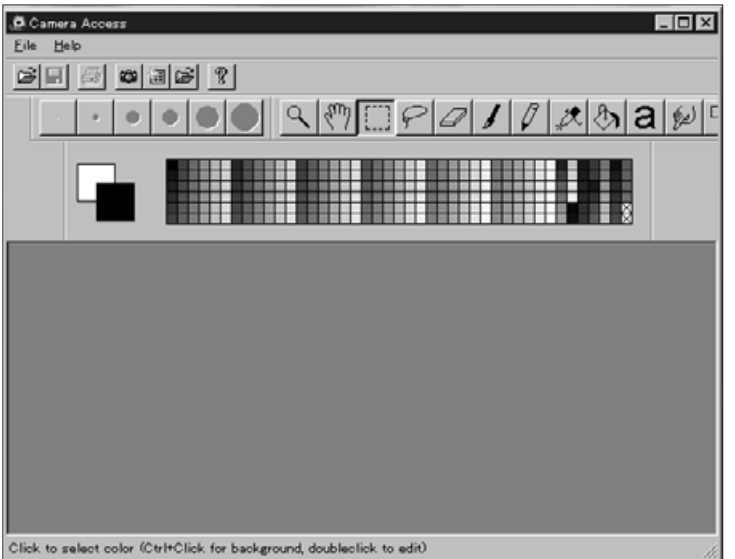

5. Valitse **TWAIN File** -valikosta ja **Select** source sen alivalikosta.

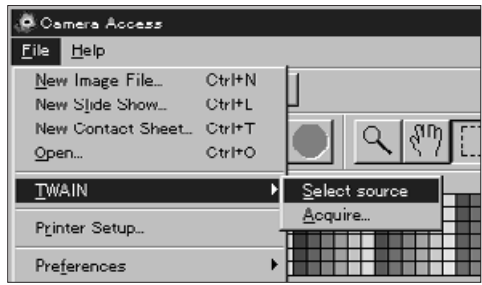

6. Valitse **QTIC** luettelosta ja napauta **Select**.

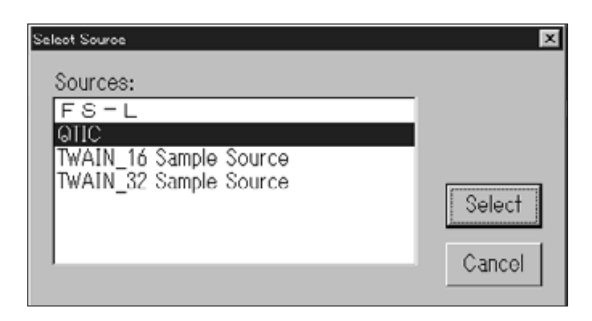

7. Valitse **TWAIN File** -valikosta ja **Acquire…** sen alivalikosta.

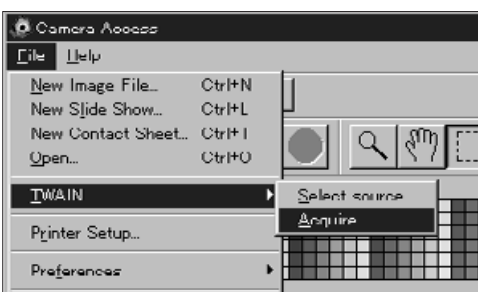

# **OHJELMISTON KÄYNNI[STÄM](#page-2-0)INEN**

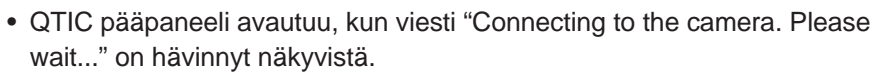

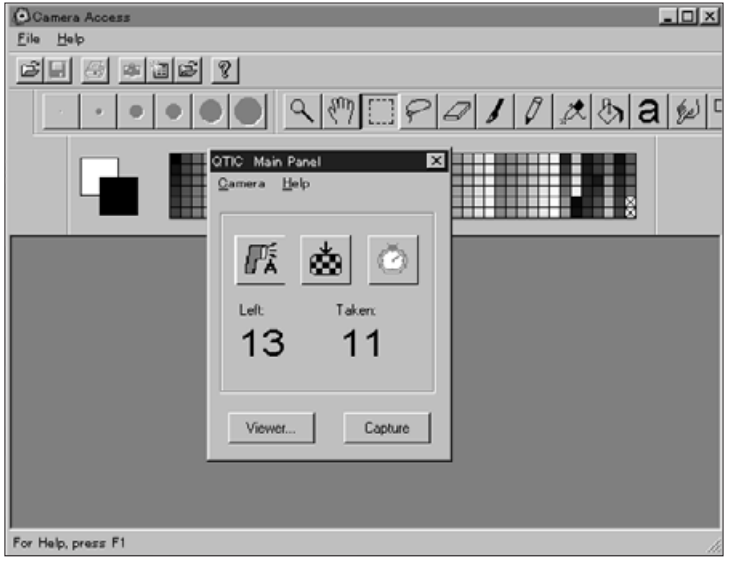

#### **HIMMENNETYT VAIHTOEHDOT**

Jos painikkeet **Capture** ja **Viewer…** ovat himmennettyinä (näyttävät harmailta mustan sijasta, eivätkä toimi napautettaessa), joko kamera on pois päältä tai ei ole oikein liitetty tietokoneeseen. Jos vaihtoehdot ovat himmennettyinä, tarkista seuraavat asiat, sen jälkeen sammuta ohjelma ja käynnistä se uudelleen (s.20).

· Dimâge V on kytketty päälle.

· Sarjakaapeli on hyvin kiinni sekä kamerassa että tietokoneessa (s.8-9).

· Kamerassa on kuvantallennuskortti.

· Kameraa on liitetty oikeaan sarjaporttiin (s.8).

Jos vaihtoehdot pysyvät edelleen himmennettyinä ohjelman uudelleenkäynnistyksen jälkeen, asenna ohjelma uudelleen (Windows 95 s.10).

 Jos vain **Viewer...** on himmennetty, kuvantallennuskortilla ei ole kuvia.

#### **KATSELUPANEELIN TOIMINNOT**

<span id="page-13-0"></span>Katselupaneelissa (Viewer Panel) näkee kuvien pienet ennakkokatselukuvat. Katselupaneeli muistuttaa kameran indeksinäyttöä.

Katselupaneelissa voit:

- · Katsella kamerassa olevan SmartMedian sisällön ennakkokatselukuvina. Näet myös pienoiskuvat kovalevylle ja disketeille tallennetuista kuvista (s.26)
- · Kopioida kaikki tai valitut kuvat kamerassa olevasta SmartMediasta kovalevylle tai disketeille (s. 28-31).
- · Poistaa kaikki tai valitut kuvat kamerassa olevasta SmartMediasta (s. 32-35).
- · Tulostaa kovalevyllä tai disketillä olevien kuvien ennakkokatselukuvat "pinnakkaisarkkina" (s. 36-37).

#### <span id="page-14-0"></span>**KATSELUPANEELIN AVAAMINEN**

Katselupaneeli (Viewer Panel) on hieman erilainen kuvantallennuskortilla ja kovalevyllä/disketill[ä olevien](#page-2-0) kuvien osalta. Ensimmäinen ero, jonka huomaat, on tapa, jolla Katselupaneeli vataan.

#### **Kameran kuvien katsominen:** Napauta **Viewer…**

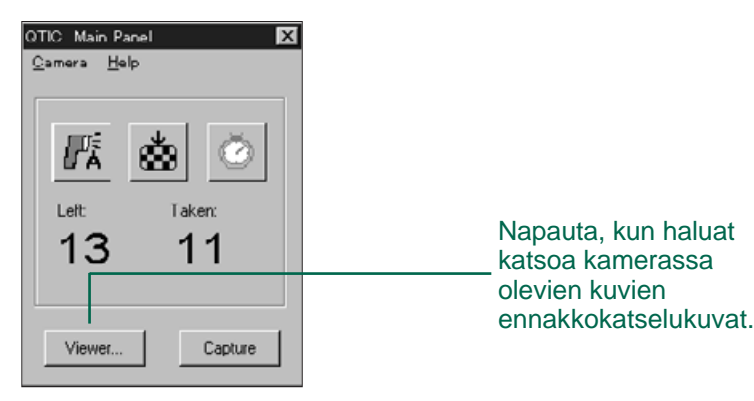

#### **Kovalevyllä/disketillä olevien kuvien katsominen:**

- 1. Valitse **New Contact Sheet... File** -valikosta.
- 2. Valitse hakemisto/kansio, johon kuvat on tallennettu ja napauta **Open**.

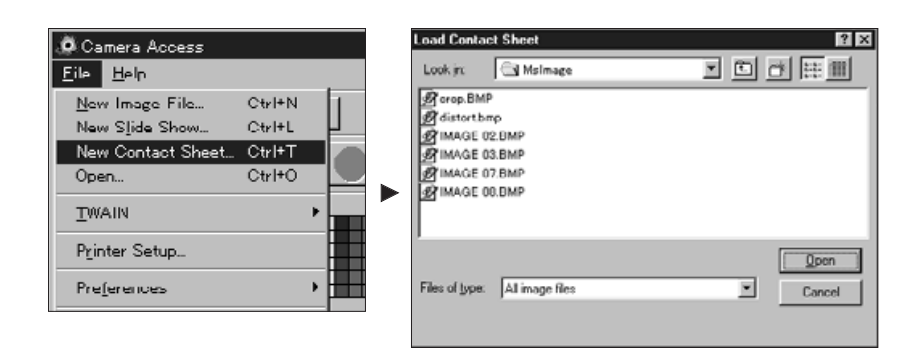

Kun Katselupaneeli on auki, näet kameran kuvantallennuskortille, kovalevylle tai disketille tallennettujen kuvien ennakkokatselukuvat.

Kameran kuvat: Kuvauspäivä ja -aika näkyvät ennakkokatselukuvan alla. Kovalevyn/disketin kuvat: Tiedostonimi näkyy ennakkokatselukuvan alla. <sup>2</sup> Viewer Panel Camera Help Sun Sen 15 11:10:00 199 Sun Sep 15 10:20:00 1996 Cup Cap 15 11-25-00 1996 Sun Sen 15 11:22-00 1998 Thu Sep 12 11:40:00 1996 Wed Aug 14 12:20:00 1996 OK Cancel Jos vieritysjana näkyy, kuvia on enemmän kuin mitä näyttöön mahtuu kerrallaan. Vieritä näyttöä liikuttamalla janaa tai napauttamalla vieritysnuolia. Dimâge V:n kuvilla on automaattisesti nimi "Image" ja siihen liittyvä numeropääte. Pääte vastaa kamerassa olevan kuvan otosnumeroa

#### <span id="page-15-0"></span>**VALITTUJEN KUVIEN KOPIOINTI**

Voit kopioida valitsemasi kuvantallennusko[rtin kuva](#page-2-0)t disketille tai kovalevylle.

- 1. Tuo kameran ennakkokatselukuvat katselupaneeliin (s. 26).
- 2. Napauta kuvaa, jonka haluat kopioida.
- · Valitse useampia kuvia pitämällä CTRL näppäin alhaalla, kun napautat kuvia.
- · Reunus (kursori) ilmestyy valittujen kuvien ympärille.
- · Peru kuvan valinta napauttamalla sitä CTRL näppäin alaspainettuna.
- 3. Valitse **Copy Selected Images to Disk… Camera** -valikosta.

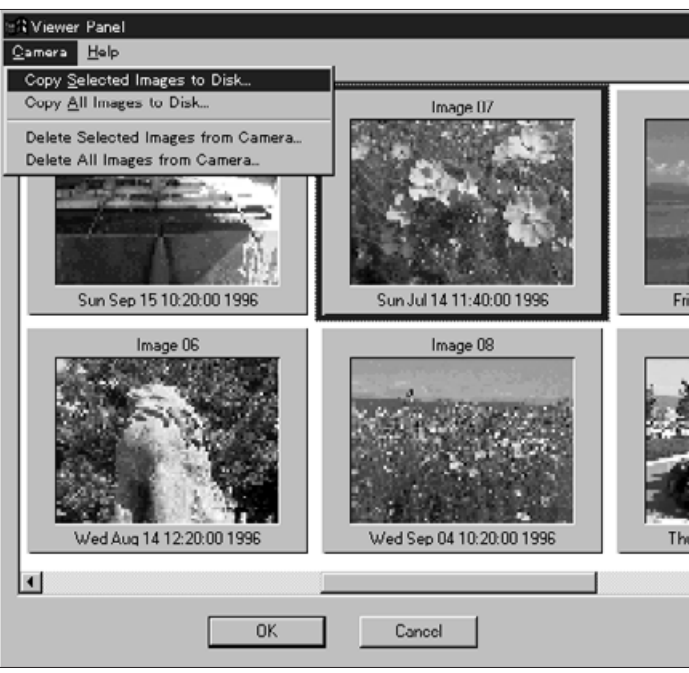

• Browse valintaikkuna tulee näkyville:

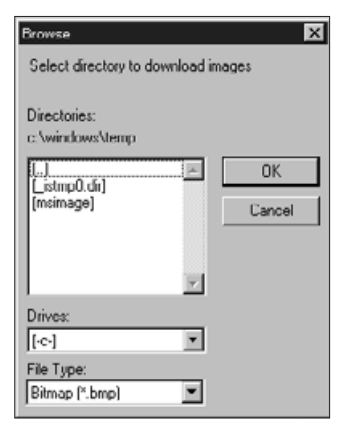

- 4. Valitse levyasema, johon kuvat kopioidaan Drives pudotusvalikosta.
- 5. Valitse kuvien tallennuspaikka Directories luettelosta.
- 6. Valitse tiedostomuoto File type -pudotusvalikosta.
- Tiedoston pääte muuttuu vastaavasti.
- 7. Napauta **OK**.

SmartMedia kuvakortilta kopioidut kuvat tallennetaan haluttuun asemaan ja hakemistoon nimellä "imagexx.zzz". Siinä xx on numero, joka vastaa kuvan tallentamisen aikajärjestystä ja zzz on tiedostotyypin pääte.

Esimerkki: Kaksi kuvaa on valittuna samanaikaisesti ja ne kopioidaan disketille Tiedostotyypiksi on valittu JPEG. Disketillä kuvat ovat nimillä "image01.jpg" ja "image02.jpg".

Katso kopioitujen kuvien ennakkokatselukuvat (s.26).

#### <span id="page-16-0"></span>**KAIKKIEN KUVIEN KOPIOINTI**

Kaikki kuvantallennuskortilla olevat kuvat [voidaan ko](#page-2-0)pioida kerralla kovalevylle tai disketille.

- 1. Ota kameran kuvien ennakkokatselukuvat esiin Katselupaneelissa (s.26).
- 2. Valitse **Copy All Images to Disk… Camera** -valikosta.

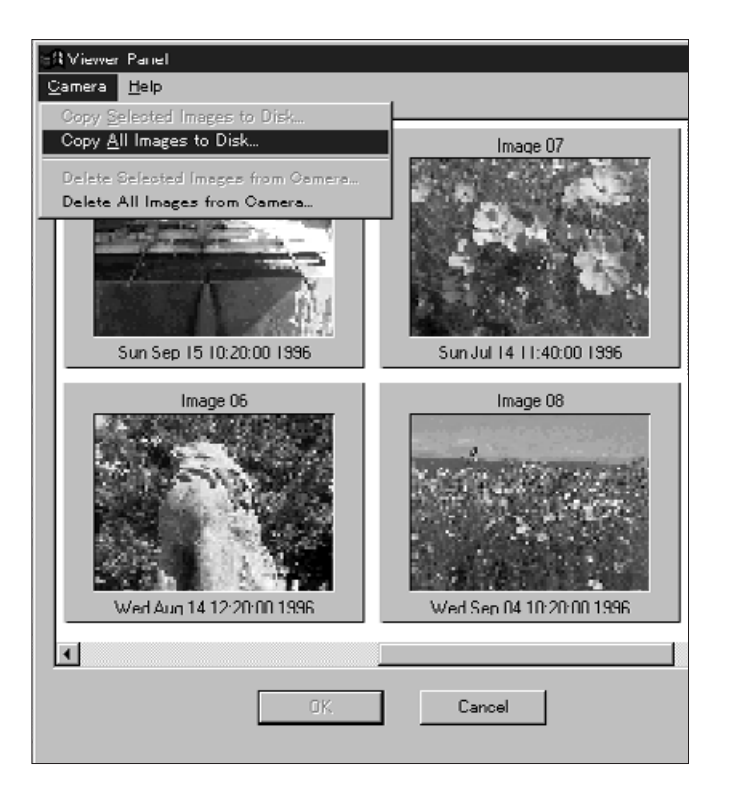

• Seuraavanlainen valintaikkuna tulee näkyville:

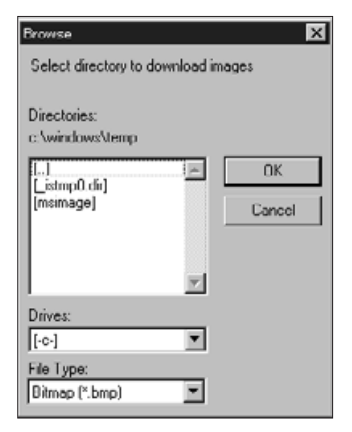

- 3. Valitse levyasema, johon kuvat kopioidaan Drives -pudotusvalikosta.
- 4. Valitse kuvien tallennuspaikka Directories luettelosta.
- 5. 5. Valitse tiedostomuoto File type -pudotusvalikosta.
- Tiedostonimen pääte muuttuu vastaavasti.
- 6. Napauta **OK**.

SmartMedia kuvakortilta kopioidut kuvat tallennetaan haluttuun asemaan ja hakemistoon nimellä "imagexx.zzz". Siinä xx on numero, joka vastaa kuvan tallentamisen aikajärjestystä ja zzz on tiedostotyypin pääte.

Esimerkki: Tiedostotyypiksi on valittu JPEG.

Kuvantallennuskortilla on neljä kuvaa. Disketillä kuvat ovat nimillä "image01.jpg" ja "image02.jpg", "image03.jpg" ja "image04.jpg".

Katso kopioitujen kuvien ennakkokatselukuvat (s.26).

<span id="page-17-0"></span>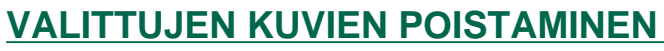

Voit poistaa yhden tai useampia kuvia kam[eran kuva](#page-2-0)ntallennuskortista.

- 1. Tuo kamerassa olevien kuvien ennakkokatselukuvat näkyville katselupaneeliin (p 26).
- 2. Napauta poistettavaa kuvaa hiirellä.
- Valitse useita kuvia pitämällä CTRL -näppäin alhaalla kuvia napauttaessasi.
- Reunus (kursori) ilmestyy valittujen kuvien ympärille.
- Peru kuvan valinta napauttamalla sitä uudelleen CTRL -näppäin alaspainettuna.
- 3. Valitse **Delete Selected Images from Camera… Camera** -valikosta.

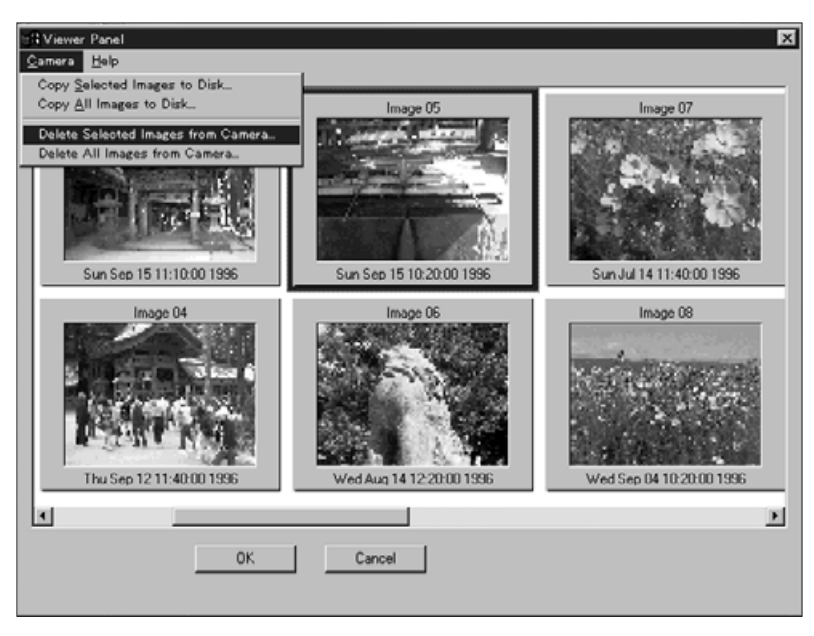

• Seuraavanlainen viesti ilmestyy näytölle:

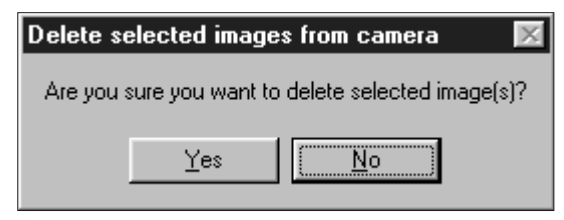

- 4. Poista kuvat painamalla **YES**. Peru toiminto painamalla **No**.
- Katselupaneeli palaa näytölle, kun toimenpide on loppuunsuoritettu.
- Suojattuja kuvia ei voi poistaa (delete). Seuraavanlainen viesti ilmestyy näytölle, jos yrität poistaa yhden tai useampia suojattuja kuvia:

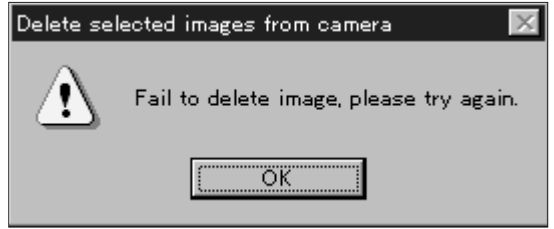

Älä koskaan irrota kuvantallennuskorttia poistotoimenpiteen aikana.

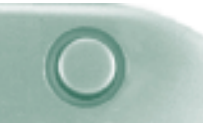

#### <span id="page-18-0"></span>**KAIKKIEN KUVIEN POISTAMINEN**

Voit poistaa kaikki kuvantallennuskortin su[ojaamatto](#page-2-0)mat kuvat.

- 1. Tuo kameran kuvien ennakkokatselukuvat näkyville Katselupaneeliin (s.26).
- 2. Valitse **Delete All Images from camera… Camera** -valikosta.

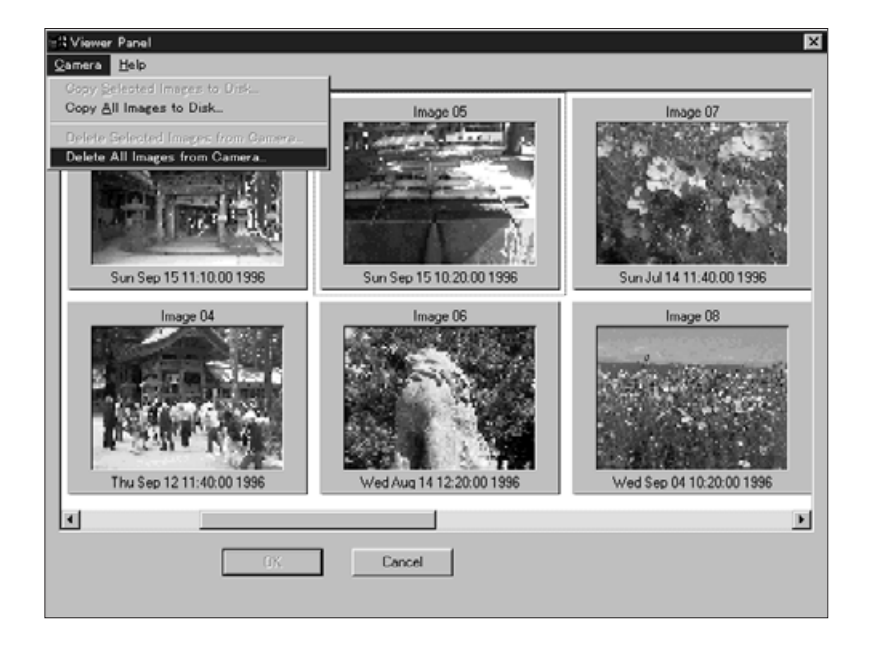

• Seuraava viesti ilmestyy näytölle:

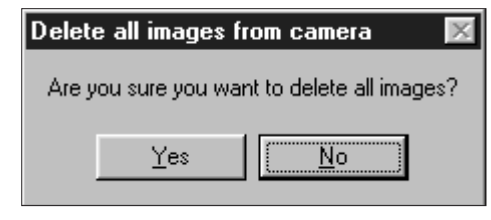

- 3. Poista kuvat painamalla **Yes**. Peru toiminto painamalla **No**.
- Katselupaneeli palaa näytölle, kun toimenpide on loppuunsuoritettu.
- Suojattuja kuvia ei voi poistaa (delete). Jos yrität poistaa yhden tai useampia suojattuja kuvia, seuraavanlainen viesti ilmestyy näytölle:

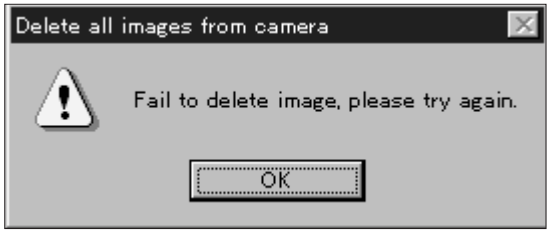

Älä koskaan irrota kuvantallennuskorttia poistotoimenpiteen aikana.

#### <span id="page-19-0"></span>**ENNAKKOKATSELUKUVIEN T[ULOSTA](#page-2-0)MINEN**

Voit tulostaa kovalevyn hakemistoon/kansioon tai disketille tallennettujen kuvien ennakkokatselukuvat "pinnakkaisarkkina".

- Kameran kuvien ennakkokatselukuvia ei voi tulostaa.
- 1. Valitse **New Contact Sheet… File** -valikosta..
- Load Contact Sheet -valintaikkuna ilmestyy näkyville.

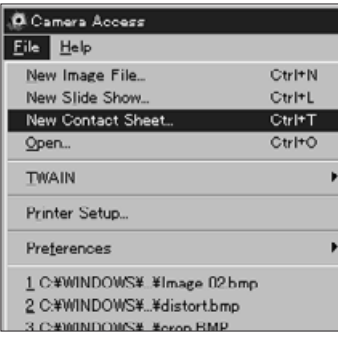

2.Valitse hakemisto/kansio, johon kuvat on tallennettu.

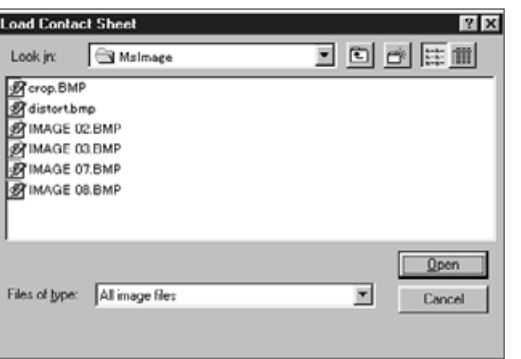

3. Napauta **Open**.

• Ennakkokatselukuvien "pinnakkaisarkki" tulee näkyville.

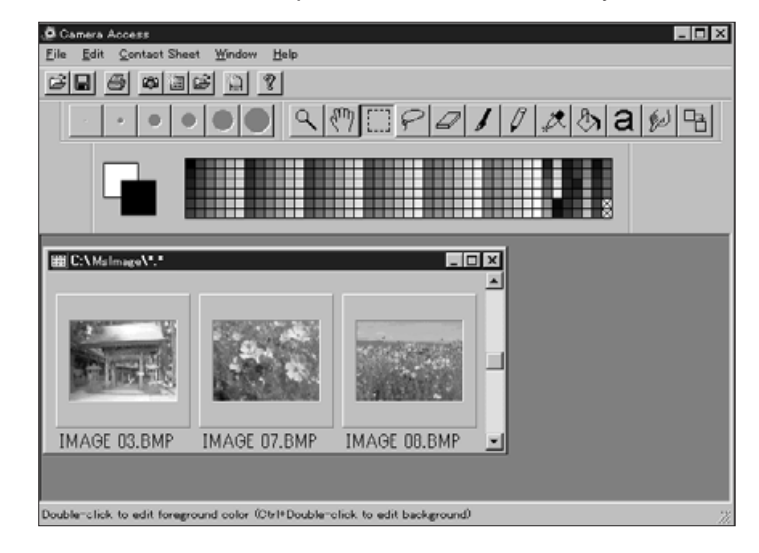

- 4. Valitse **Print Contact Sheet File** -valikosta.
- Kirjoittimen valintaikkuna ilmestyy näkyville. Ikkunan sisältö riippuu kirjoittimesta.

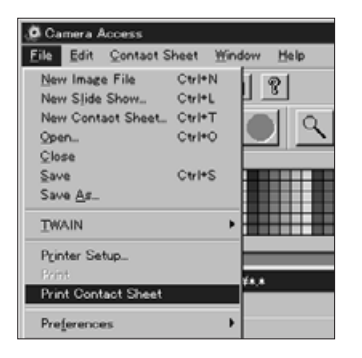

- 5. Valitse haluamiesi kopioiden määrä ja muut vaihtoehdot ja napauta **OK**.
- Katso kirjoittimesi vaihtoehdot kirjoittimen käyttöohjeesta.

#### **KUVAPANEELIN TOIMINNOT**

<span id="page-20-0"></span>Kuvat näkyvät täysikokoisina Kuvapaneelissa (Image Panel). Kuvaa voidaan muokata, se voidaan tulostaa tai tallentaa toisessa tiedostomuodossa.

Kuvapaneelissa voit:

- · Katsoa kuvantallennuskortilla tai kovalevyllä/disketillä olevaa kuvaa täydessä koossa (s. 40-42).
- · Suurentaa tai pienentää monitorilla näkyvää kuvaa (s.44).
- · Muokata kuvia monin tavoin (s. 45-51): Muuttaa positiivi/negatiivi -asetusta Säätää kuvan kirkkautta ja kontrastia Säätää kuvan väritasapainoa Kääntää tai kallistaa kuvaa Muuttaa kuvan värien määrää Muuttaa kuvan kokoa
- · Retusoida kuvaa muokkaustyökaluilla (s. 52-55).
- · Tulostaa kuvia (s.56).
- · Tallentaa kuvia kovalevylle tai disketille jossain seuraavista tiedostomuodoista (s. 57-60): Windows BMP JPEG TIFF

#### <span id="page-21-0"></span>**KUVAPANEELIN AVAAMINEN**

Avaa Kuvapaneeli kaksoisnapauttamalla e[nnakkokat](#page-2-0)selukuvaa tai avaamalla kuvatiedosto kovalevyltä tai disketiltä.

#### **Kaksoisnapauta ennakkokatselukuvaa:**

- 1. Näet kuvantallennuskortilla tai kovalevyn/disketin hakemistossa olevat kuvat (s. 26).
- 2. Kaksoisnapauta ennakkokatselukuvaa, jonka haluat nähdä Kuvapaneelissa.

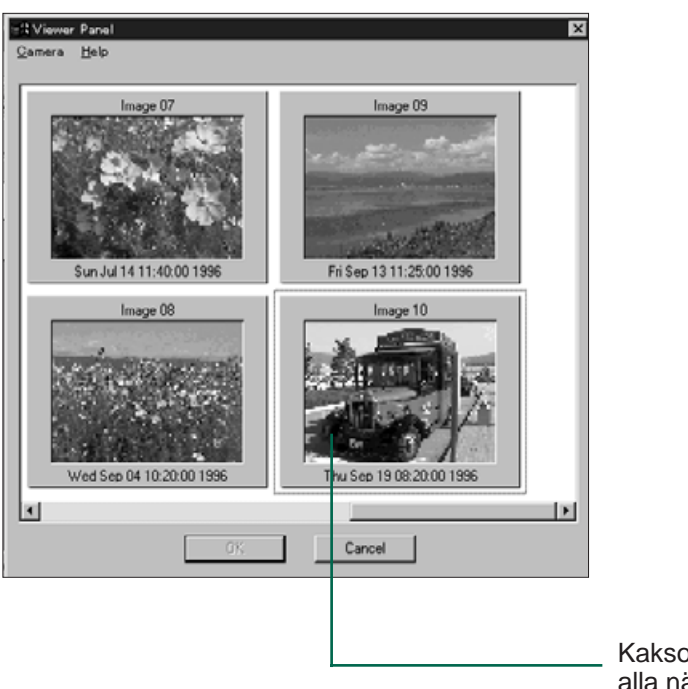

Kaksoisnapauttam alla näet kuvan täysikokoisena.

• Kuvapaneeliin ilmestyy kuvan sisältävä ikkuna. Kuva näkyy 25% suurennoksena. Sivulla 44 on ohjeet monitorilla näkyvän kuvan suurentamisesta ja pienentämisestä.

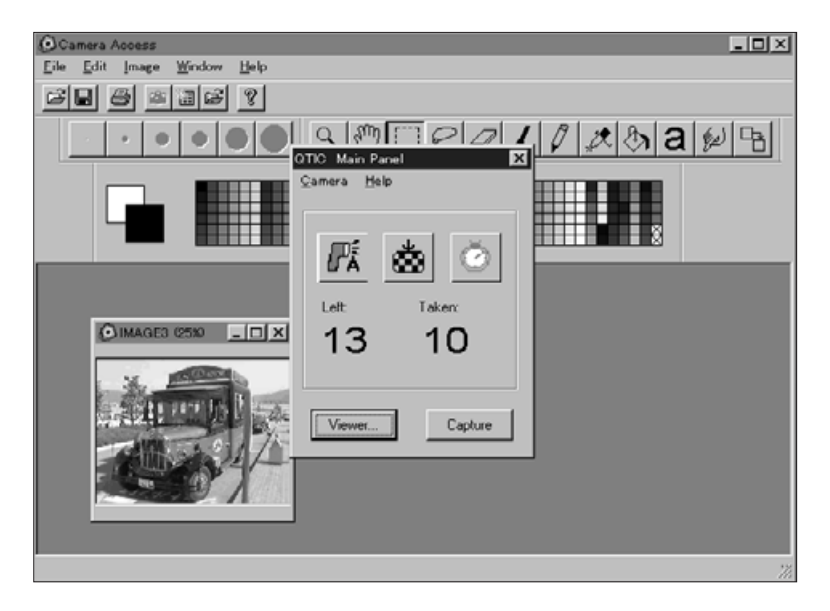

 **Sulje QTIC pääpaneeli, kun olet avannut kuvat kameran kuvantallennuskortilta.** Kuvapaneelin ja Camera Access ohjelman työkaluvalikkoa ja valikkoja ei voida valita niin kauan kun QTIC pääpaneeli on avoinna.

<span id="page-22-0"></span>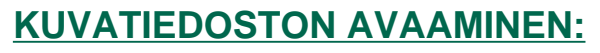

1. Valitse **Open...** File -valikosta [tai napa](#page-2-0)uta työkaluvalikon Open painiketta.

> amera Access Help

> > $\bullet \quad \bullet \quad \bullet \quad ?$

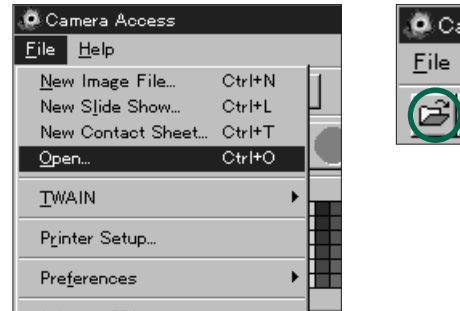

• Open -valintaikkuna tulee näkyville.

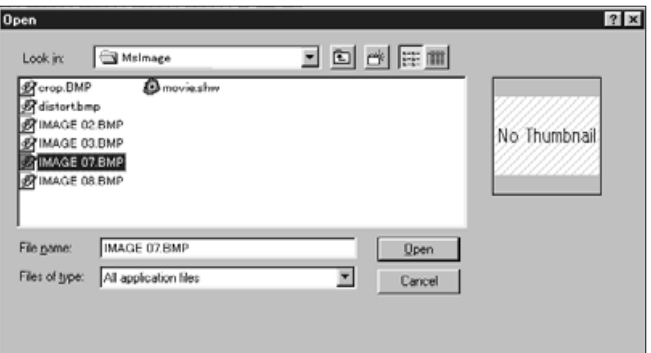

- 2. Valitse kansio/hakemisto, johon tiedosto on tallennettu.
- Varmistu, että tiedostotyyppien listassa on valittuna kuvasi tiedostotyyppi.
- 3. Napauta tiedostoa ja sen jälkeen napauta **Open**.
- Kuvapaneeliin ilmestyy kuvan sisältävä ikkuna. Kuva näkyy 25% suurennoksena. Katso ohjeet monitorilla olevan kuvan suurentamisesta/pienentämisestä sivulta 44.

#### **NÄYTTÖALAN SUURENTAMINEN**

Sulje ikkunat, joita ei käytetä tehdäksesi tilaa suuremmalle kuvalle.

Valitse suljettavan ikkunan nimi Window -valikosta (avoimilla ikkunoilla on  $\vee$  merkki).

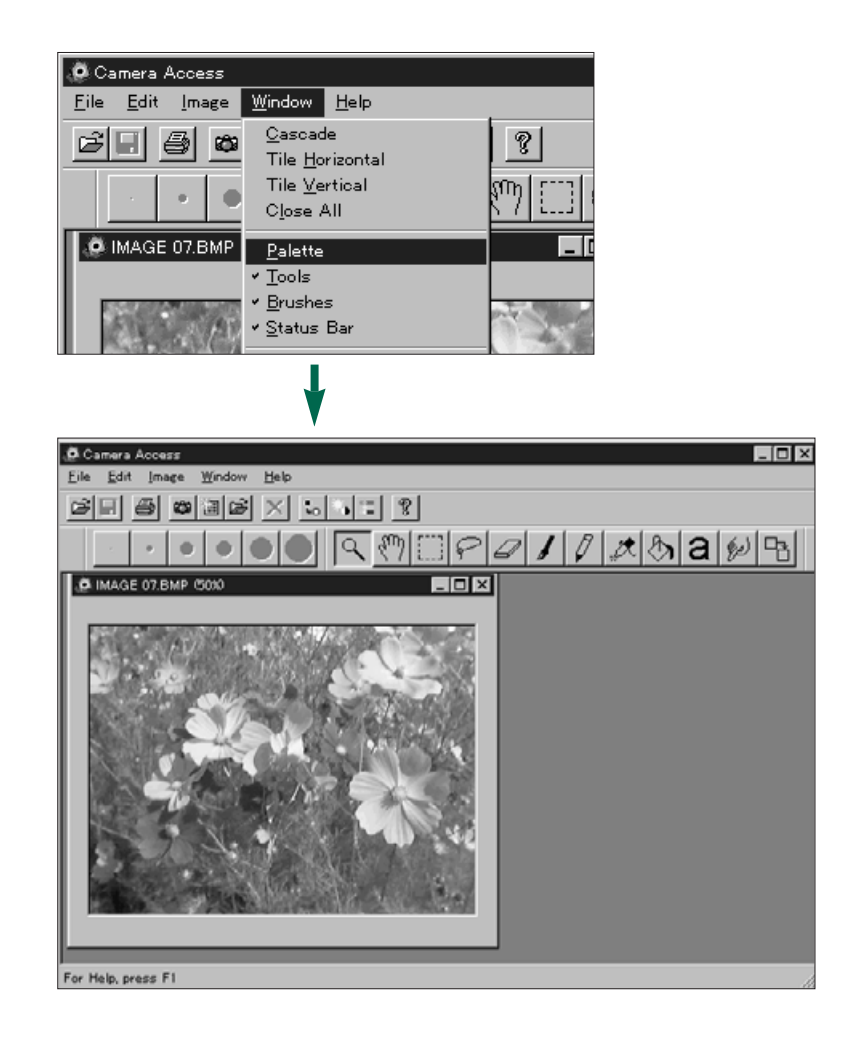

<span id="page-23-0"></span>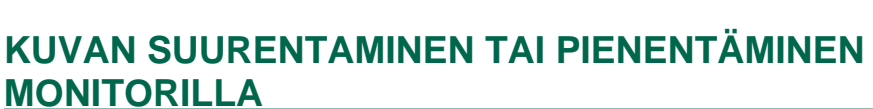

Kuvan voi suurentaa jopa 800% tai pienentää 12%:iin alkuperäisestä. Suurentamisen/pienentämisen voi tehdä kahdella

#### **Zoomaustyökalu:**

- 1. Valitse Zoomaustyökalu työkaluvalikosta.
- Nuolikursori muuttuu suurennuslasin muotoiseksi.

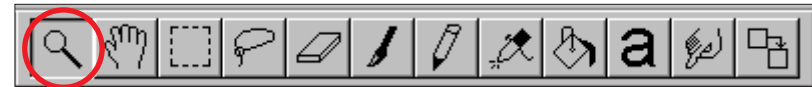

- 2. Napauta kuvaa suurentaaksesi sitä näytöllä. Pienennä kuvaa napauttamalla CTRL -näppäin alaspainettuna.
- Zoomaustyökalu näyttää kuvan seuraavina suurennuksina: 12%, 25%, 50%, 100%, 200%, 400% ja 800%.

#### **Zoom In/Zoom Out komennot:**

Valitse **Zoom In** Image -valikosta, kun haluat suurentaa näyttökuvaa.

Valitse **Zoom Out** Image -valikosta, kun haluat pienentää näyttökuvaa.

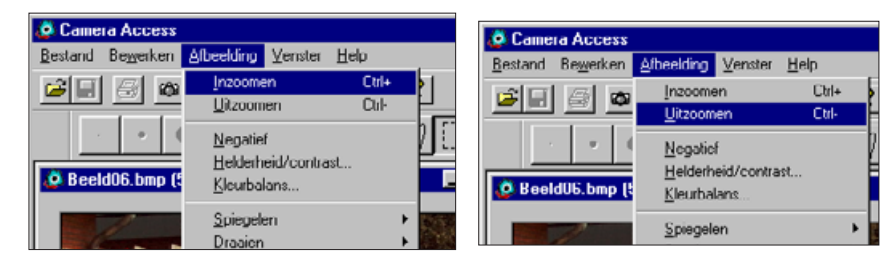

• Zoom In/Zoom Out komentojen suurennukset ovat: 12%, 14%, 16%, 20%, 25%, 33%, 50%, 100%, 200%, 300%, 400%, 500%, 600%, 700% ja 800%.

#### **KUVAN MUUTTAMINEN: NEGATIIVI/POSITIIVI**

Voit tehdä kuvastasi negatiivin "kääntämällä" sen sävyt/värit. Kuvan voi "kääntää" kahdella tavalla.

• Napauta työkaluvalikon Negatiivi -painiketta.

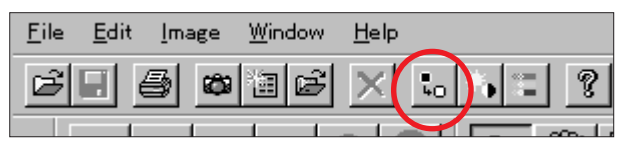

#### • Valitse Invert Image -valikosta.

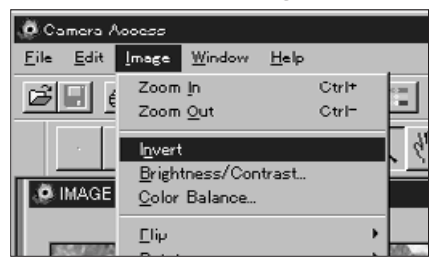

• Muutoksen voi perua joko toistamalla sen (kääntämällä sävyt/värit uudelleen) tai valitsemalla **Undo Edit** -valikosta.

### <span id="page-24-0"></span>**KIRKKAUDEN JA KONTRASTIN SÄÄTÖ**

Näin säädät todellisen kuvan kirkkautta ja kontrastia:

1. Napauta työkaluvalikon Bright[ness/Co](#page-2-0)ntrast painiketta tai valitse **Brightness/Contrast...** Image -valikosta.

Rotate

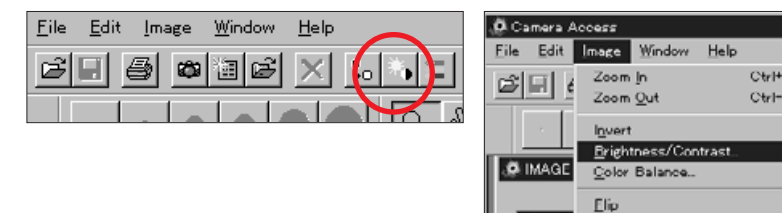

**• Brightness/Contrast valintaikkuna tulee näkyville.**

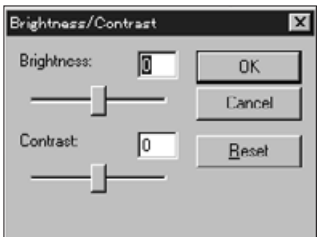

- 2. Napauta ja vedä liukusäätimiä tehden kirkkaus- ja kontrastimuutokset tai anna uudet lukuarvot suoraan säätimien yläpuolella oleviin laatikkoihin.
- Palauta arvot 0:aan painamalla **Reset**.
- 3. Napauta OK, jolloin tekemäsi muutokset astuvat voimaan.
- Napauta Cancel, jos haluat valintaikkunan häviävän ilman, että kuva muuttuu.

### **VÄRITASAPAINON SÄÄTÖ**

Voit korjata todellisen kuvan värejä.

1. Napauta työkaluvalikon **Color Balance** -painiketta tai valitse **Color Balance...** Image -valikosta.

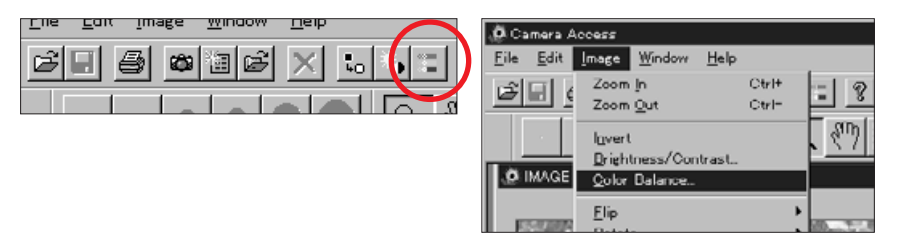

**• Color Balance valintaikkuna ilmestyy näkyviin.**

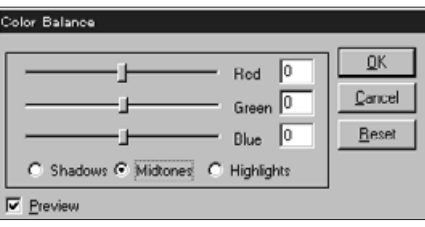

- 2. Valitse haluatko säätää kuvan varjoaluetta (shadows), keskisävyjä (midtones) vai yläsävyjä (hightones).
- Keskisävyjen korjaaminen ensiksi saattaa tehdä muiden sävyalueiden säätämisen tarpeettomaksi.
- 3. Napauta ja vedä liukusäätimiä tehden värikorjailut tai anna uudet lukuarvot suoraan säätimien yläpuolella oleviin laatikkoihin.
- Valitse "Preview" laatikko (napauta niin, että siihen ilmestyy [symbol]), jolloin näet muutosten vaikutuksen.
- Palauta muutosarvot 0:ksi napauttamalla **Reset**.
- 4. Napauta **OK**, jolloin tekemäsi muutokset astuvat voimaan.
- Napauta **Cancel**, jos haluat valintaikkunan häviävän ilman, että kuva muuttuu.

### <span id="page-25-0"></span>**KUVIEN KÄÄNTÄMINEN**

Voit kääntää kuvan vaaka- tai pystytasossa.

Valitse Flip Image -valikosta ja joko Horizontal (vaakataso) tai Vertical (pystytaso[\) sen al](#page-2-0)ivalikosta.

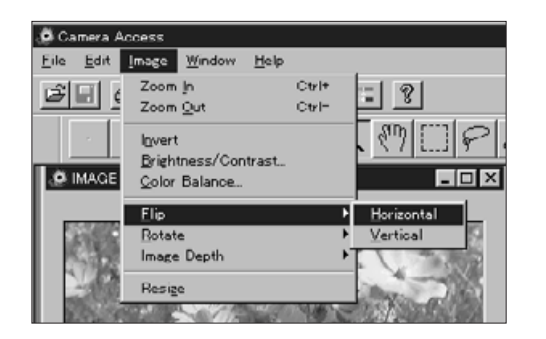

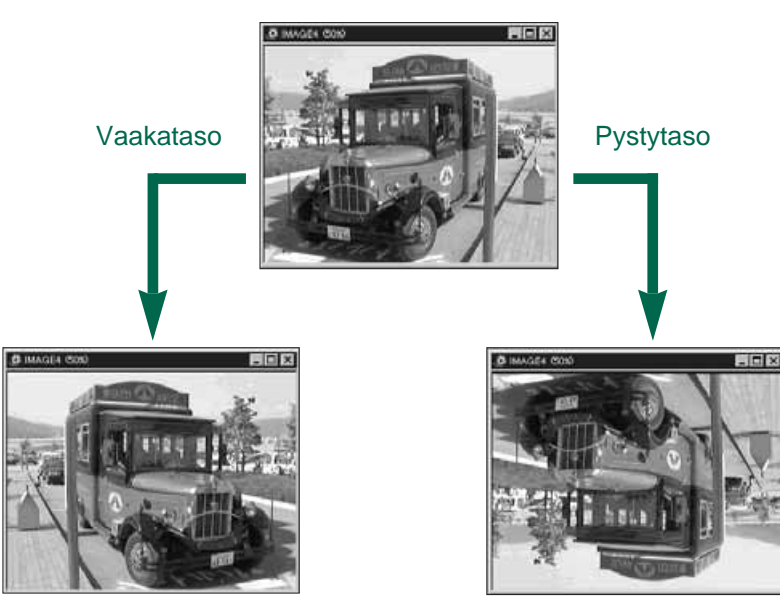

• Peru toimenpide joko toistamalla se (kääntämällä uudelleen) tai valitsemalla **Undo Edit** -valikosta.

#### **KUVIEN KIERITTÄMINEN**

Voit kierittää kuvaa mihin suuntaan tahansa.

Valitse Rotate Image -valikosta ja jokin seuraavista sen alivalikosta.

**90 Degrees Left** (vasemmalle) **180 Degrees 90 Degrees Right** (oikealle) **Arbitrary** (oma asetus)

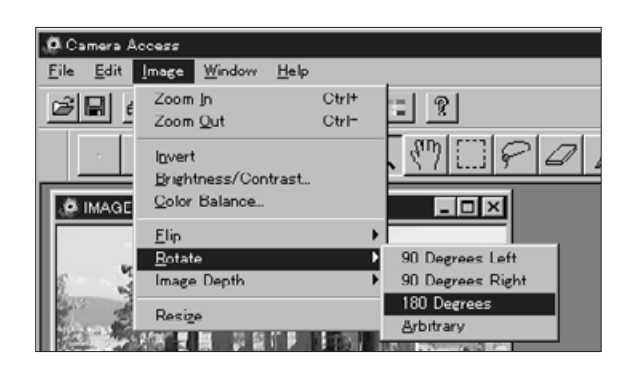

• **Rotate** -valintaikkuna ilmestyy, jos valitset **Arbitrary**.

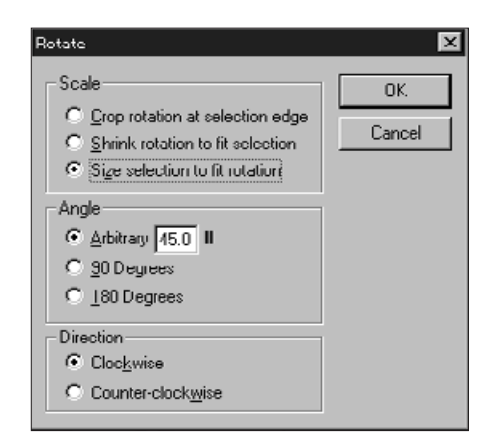

Käytä tätä valintaa säätääksesi kuvan suoruutta, kallistuskulmaa ja suuntaa.

- Napauttamalla **Cancel** kierityksen valintaikkuna häviää kuvan muuttumatta.
- Valitsemalla **Undo Edit** -valikosta voit perua muutoksen.

<span id="page-26-0"></span>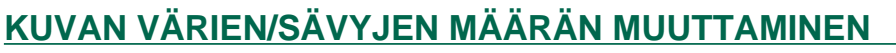

Voit muuttaa kuvassa olevien värien tai harmaasävyjen lukumäärää.

Valitse Image Depth Image -vali[kosta ja m](#page-2-0)ääritä sen alivalikosta haluamasi määrä kuvaan tulevia värejä/sävyjä.

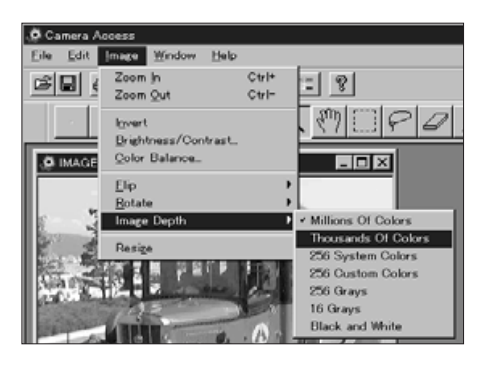

- Valitsemalla Undo Edit -valikosta voit perua muutoksen.
- Kuvassa olevien värien määrä on suhteessa bittisyvyyteen. Bittisyvyys on kunkin kuvapikselin bittimäärä. Bittisyvyyden lisääntyminen merkitsee kuvan mahdollisten värien/sävyjen lukumäärän kasvamista. Allaoleva taulukko selostaa kunkin valinnan merkityksen.

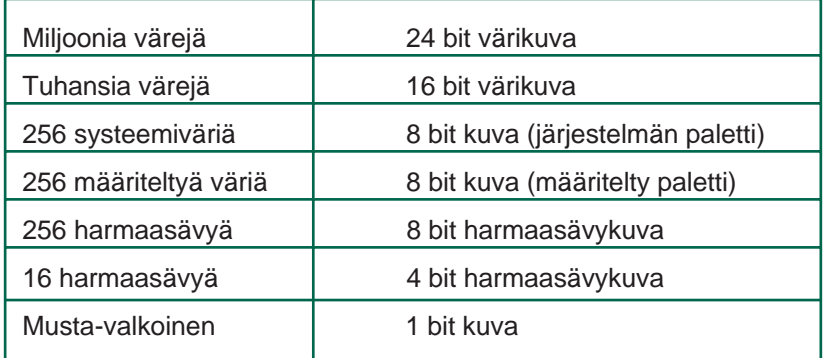

#### KUVAN KOON MUUTTAMINEN

Voit muuttaa kuvan toisen kokoiseksi.

1. Valitse Resize Image -valikosta.

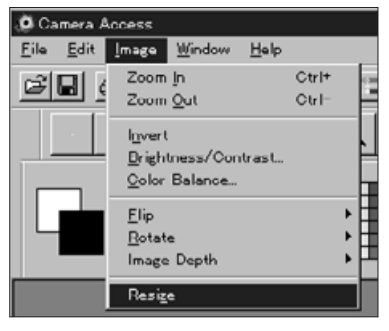

• Scaling Options -valintaikkuna ilmestyy näkyviin.

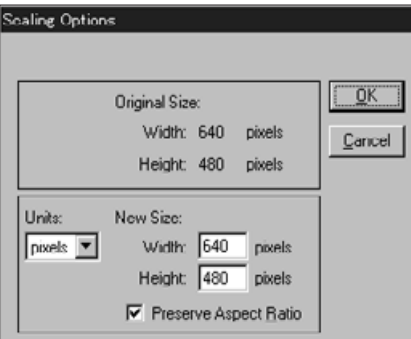

- 2. Valitse mittayksikkö Units -pudotusvalikosta.
- Tee "Preserve Aspect Ratio" valituksi (napauta sitä niin, että  $\boldsymbol{\checkmark}$  ilmestyy), jotta kuvan sivusuhteet pysyvät muuttumatomina eikä kuva vääristy kokoa muutettaessa.
- 3. Anna kuvan leveydelle (Width) ja korkeudelle (Height) haluamasi arvot ja napauta **OK**.
- Napauta **Cancel**, jos haluat valintaikkunan häviävän ilman, että kuva muuttuu.
- Valitsemalla **Undo Edit** -valikosta voit perua muutoksen.

#### <span id="page-27-0"></span>**KUVAN RETUSOINTI**

Tools ja Palette ikkunoiden toimintojen avulla voit retusoida kuvia Kuvapaneelissa. Kokeile esim. tekstin lisäämistä kuvaan tai salamakuvassa esiintyvän punasilmäisyyd[en poistam](#page-2-0)ista.

Retusointi-ikkunat saat esille valitsemalla Window valikosta Palette, Tools ja Brushes niin, että v esiintyy kunkin vieressä.

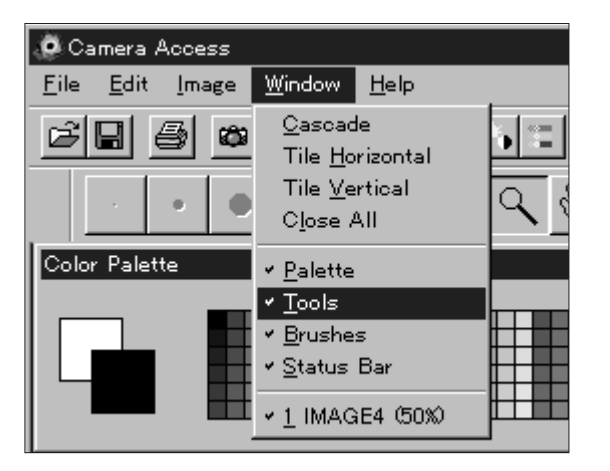

### **Työkaluikkuna (Tools):**

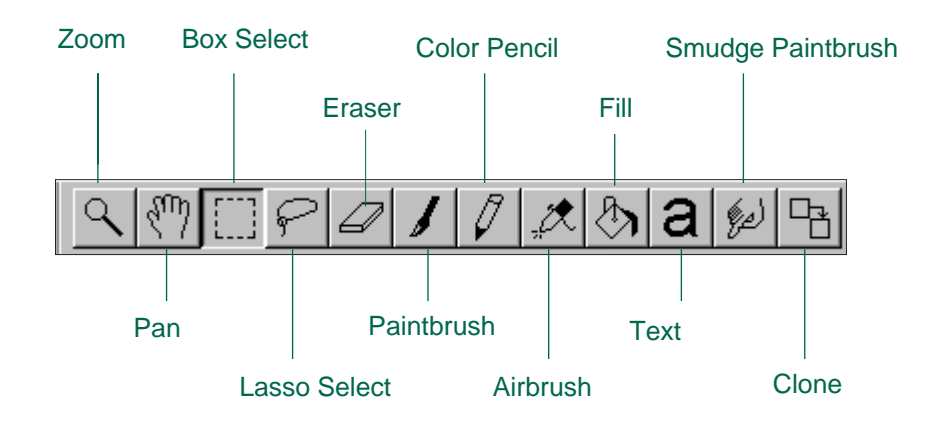

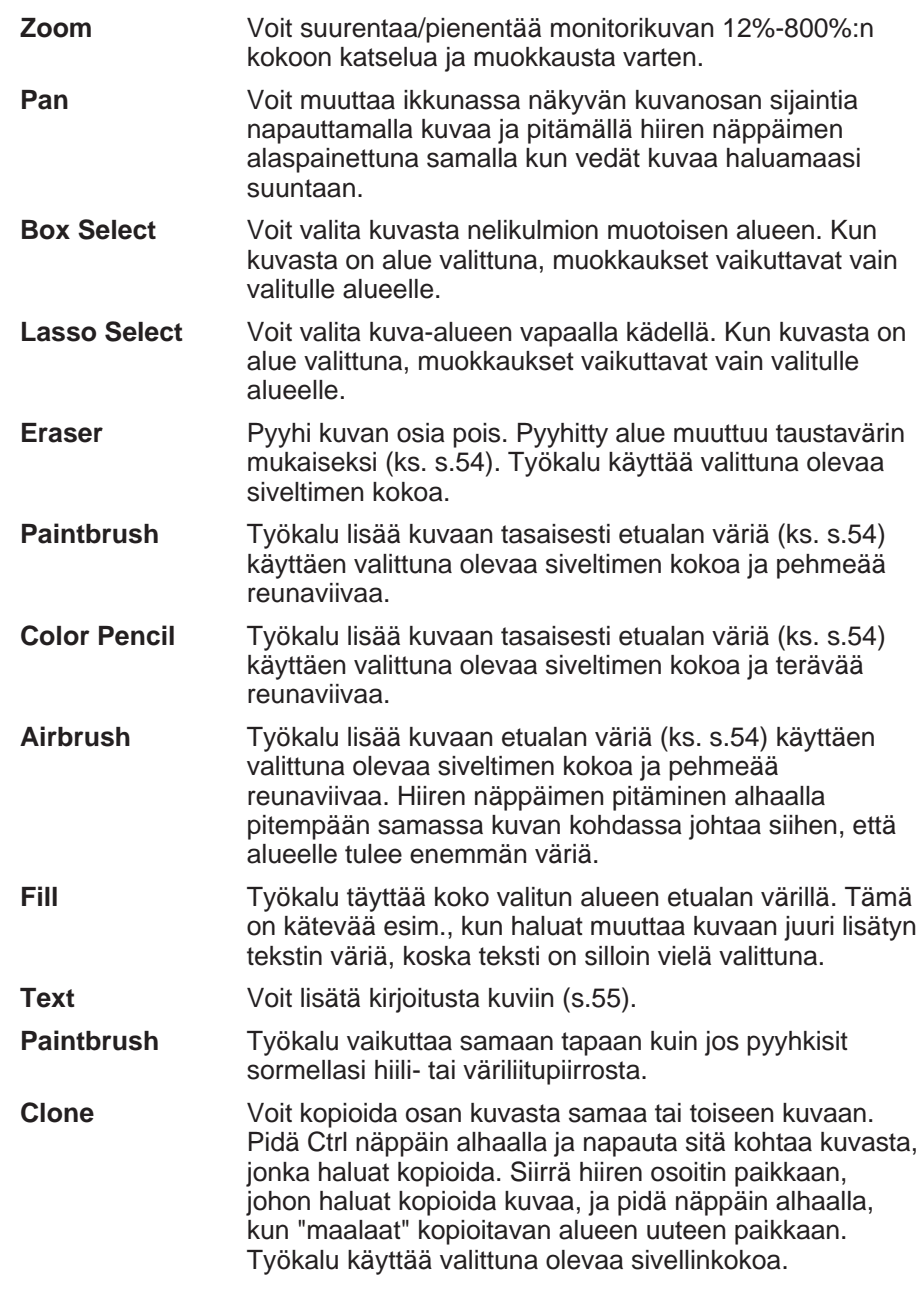

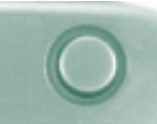

#### <span id="page-28-0"></span>**Sivellinikkuna: (Brushes)**

Valitse siveltimen koko ikkunasta. Näyttöö[n tulee pe](#page-2-0)hmeäreunaisia siveltimiä tai teräväreunaisia sen mukaan, mikä työkalu on valittuna.

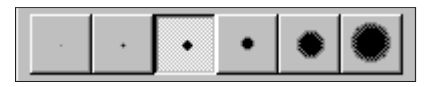

#### **Paletti-ikkuna: (Palette)**

Vaihda taustan ja etualan värejä paletin avulla.

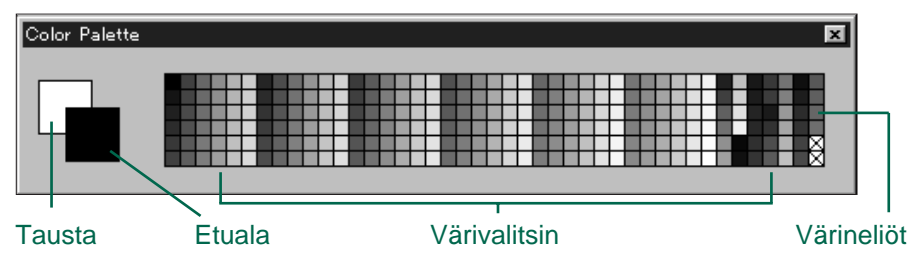

**Etualan väri:** Käytetään, kun valittuna on Paintbrush (sivellin), Color Pencil (värikynä), Airbrush (värisuihku) tai Fill (väritäyttö).

**Taustan väri:** Korvaa alueita, jotka on poistettu Eraser (pyyhekumi), Box Select (nelikulmiovalitsin) tai Lasso (vapaan käden valitsin) työkaluilla.

Napauta värineliötä, kun haluat muuttaa etualan väriä. Pidä Ctrl näppäin alhaalla ja napauta värineliötä, kun haluat vaihtaa taustan väriä.

 Kaksoisnapauttamalla mitä tahansa värineliötä saat esille väriympyrän. Väriympyrän avulla voit valita suuren määrän värejä ja sävyjä.

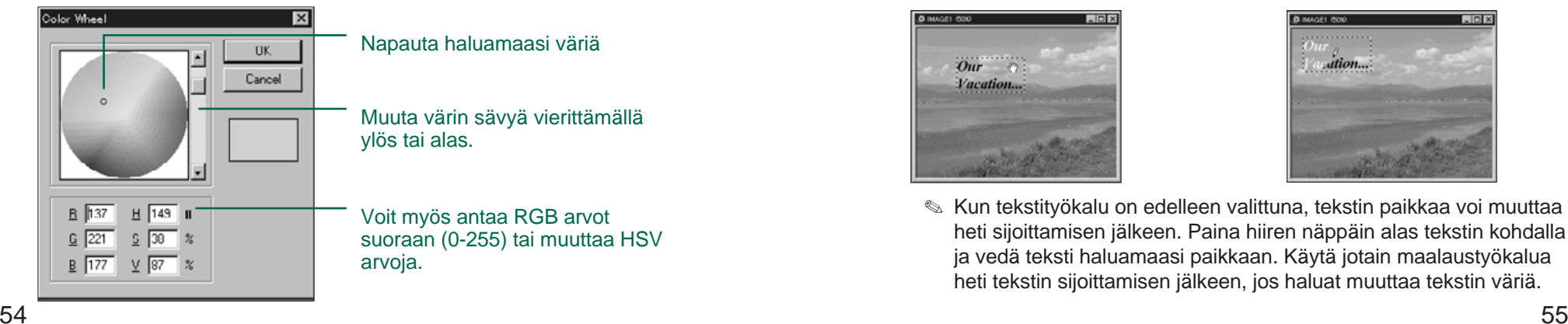

#### **TEKSTIN LISÄÄMINEN KUVAAN**

- 1. Napauta tekstityökalua ja sen jälkeen sitä kohtaa kuvasta, johon haluat tekstin sijoittaa.
- Add Text -valintaikkuna ilmestyy näkyviin.

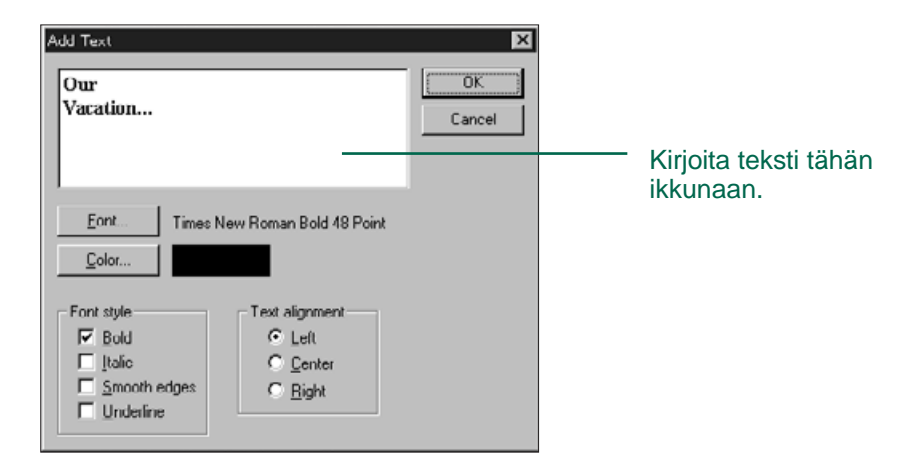

- 2. Kirjoita teksti ikkunaan.
- 3. Napauta Font ja valitse kirjasintyyppi, -tyyli ja koko. Napauta **OK**.
- 4. Napauta Color ja valitse väri väriympyrästä. Napauta **OK**.
- 5. Kun valinnat on tehty, napauta **OK**.

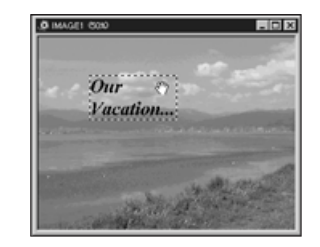

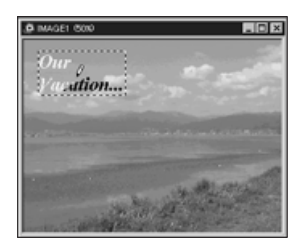

 Kun tekstityökalu on edelleen valittuna, tekstin paikkaa voi muuttaa heti sijoittamisen jälkeen. Paina hiiren näppäin alas tekstin kohdalla ja vedä teksti haluamaasi paikkaan. Käytä jotain maalaustyökalua heti tekstin sijoittamisen jälkeen, jos haluat muuttaa tekstin väriä.

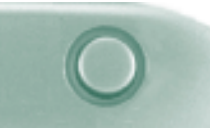

#### <span id="page-29-0"></span>**KUVIEN TULOSTAMINEN**

Voit saada tulosteen kuvastasi lähettämällä [sen kirjoit](#page-2-0)timellesi.

#### 1. Valitse Print... File -valikosta.

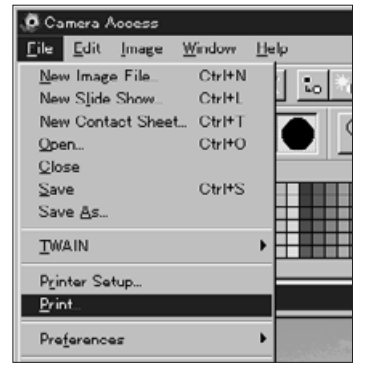

- Kirjoittimen valintaikkuna tulee näkyviin. Valintaikkuna vaihtelee kirjoittimen mukaan.
- 2. Anna kopioiden määrä sekä valitse haluamasi tulostusvaihtoehdot ja napauta **OK**.
- Tulostusvaihtoehtojen tiedot löydät kirjoittimesi käyttöohjeesta.

#### **KUVIEN TALLENTAMINEN - TIEDOSTOMUODOT**

Kuvapaneelista voit tallentaa esilläolevan kuvan kovalevylle tai disketille seuraavissa tiedostomuodoissa:

#### **WINDOWS® BMP**

BMP tiedostomuoto on tarkoitettu bittikarttakuville. Windows tukee BMP kuvia, eivätkä ne tarvitse kuvankäsittelyohjelmaa auetakseen.

#### JPEG

JPEG (Joint Photographic Experts Group) pakkausstandardi pystyy pakkaamaan tiedoston voimakkaasti säilyttäen kuvanlaadun. JPEG on laajasti tuettu tiedostomuoto.

#### TIFF

TIFF (Tag Image File Format) tiedostot sisältävät bittikarttamuotoisia kuvia. Tiedostomuodon tuki on laaja. TIFF kuvat hallitsevat väripaletin, joka tarvitaan ammattitason kuviin ja grafiikkaan.

<span id="page-30-0"></span>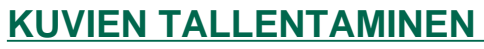

Voit tulostaa kuvasi lähettämällä sen kirjoitt[imellesi.](#page-2-0)

1. Valitse Save As... File -valikosta.

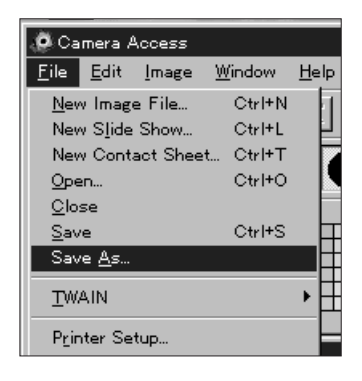

• Seuraavanlainen valintaikkuna ilmestyy näkyville:

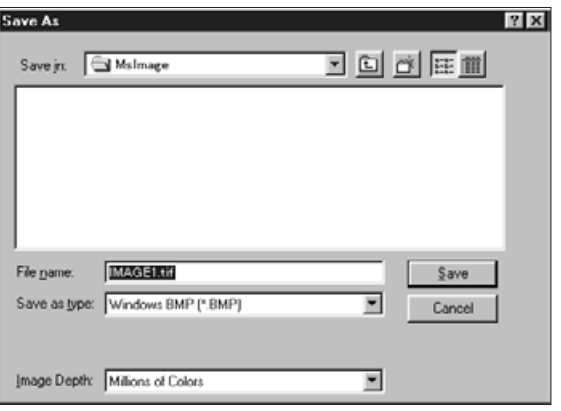

- 2. Valitse kansio/hakemisto, johon tiedosto tallennetaan.
- 3. Nimeä tiedosto kirjoittamalla haluamasi tiedostonimi kohtaan "**File Name**".
- 4. Valitse tiedostomuoto pudotusvalikosta.
- Sopiva tiedostonimen pääte lisätään automaattisesti.

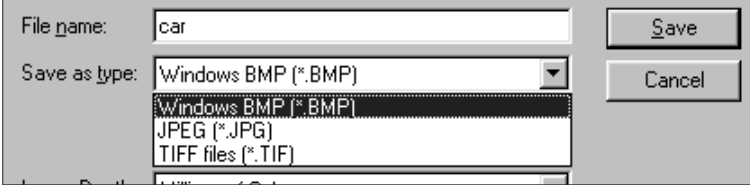

5. Valitse kuvan värien/sävyjen määrä kohdasta "**Image Depth**".

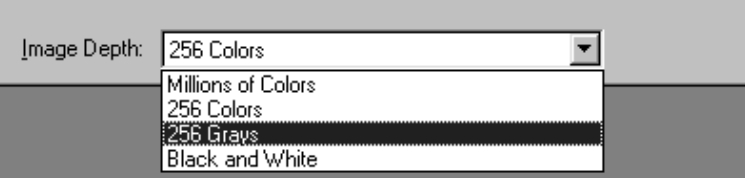

• Jos TIFF valitaan tiedostotyypiksi, TIFF optioiden valintaikkuna ilmestyy näkyville.

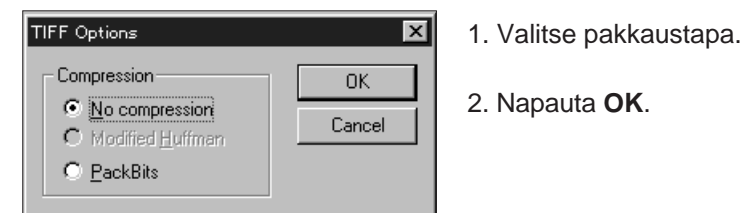

PackBits pakkaus ei toimi muissa järjestelmissä kuin Windowsissa (kuva aukeaa vain Windows käyttöjärjestelmässä).

<span id="page-31-0"></span>• Jos JPEG valitaan tiedostotyypiksi, JPEG o[ptioiden vali](#page-2-0)ntaikkuna ilmestyy näkyviin.

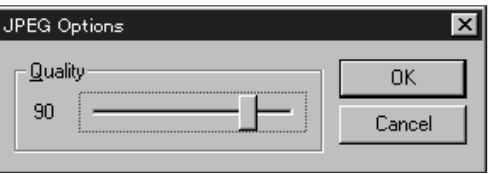

- 1. Valitse kuvan laatu / pakkauksen määrä siirtämällä liukukytkintä. Liukukytkimen sijoittaminen vasemmalle tuottaa heikkolaatuisempia kuvia ja oikealle sijoittaminen vastaavasti korkealaatuisempia.
- 2. Napauta **OK**.
- Korkea kuvanlaatu johtaa tiedoston pienempään pakkautumiseen. Heikompi kuvanlaatu johtaa suurempaan pakkautumiseen ja siten tiedostosta tulee pienempi.
- 6. Napauta Save.
- Tiedosto tallentuu valitsemaasi kansioon/hakemistoon valitsemassasi tiedostomuodossa ja kuvapaneeli palaa näkyville, kun toimenpide on loppuunsuoritettu

# **QTIC PÄÄPANEELI**

### **QTIC PÄÄPANEELIN TOIMINNOT**

QTIC pääpaneelin avulla voit käyttää kameraa tietokoneesi avulla.

Voit:

- Nähdä Dimâge V kameran kulloisenkin tilan (s.63)
- Käyttää Dimâge V:tä tietokoneen avulla: Kuvata kaukosäätöisesti (s. 64-65) Kuvata käyttäen valotuskorjausta (s. 66) Käyttää vitkalaukaisua (s. 67) Asettaa Dimâge V:n kellon aikaan (s. 68) Alustaa kuvantallennuskortteja (s. 69)
- Siirtää kuvatiedostoja kamerassa olevalle SmartMedia kortille kovalevyltä tai disketiltä (s. 70)
- Ottaa ajastettuja kuvasarjoja (s. 72)

### <span id="page-32-0"></span>**QTIC PÄÄPANEELIN AVAAMIN[EN](#page-2-0)**

QTIC pääpaneelin voi avata kahdella tavalla:

- Käynnistä ohjelma.
- Valitse TWAIN File -valikosta ja Acquire... sen alivalikosta (s. 20-22).
- Paneeli näyttää alla olevan kuvan kaltaiselta.

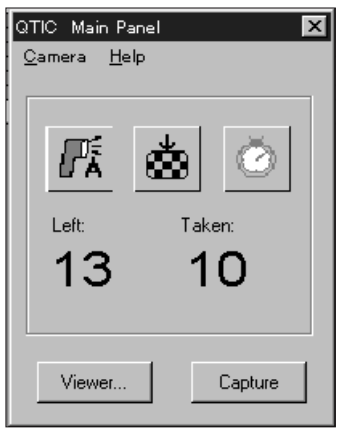

• Siirry QTIC pääpaneeliin Katselu- tai Kuvapaneelista valitsemalla kameran kuva (Acquire) työkaluvalikosta.

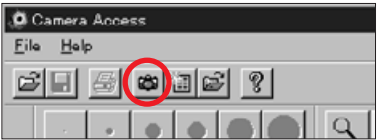

### **KAMERAN TILAN NÄYTTÖ**

Jäljellä olevien otosten määrä, otettujen kuvien määrä ja kameran heikon pariston varoitus näkyvät QTIC pääpaneelissa.

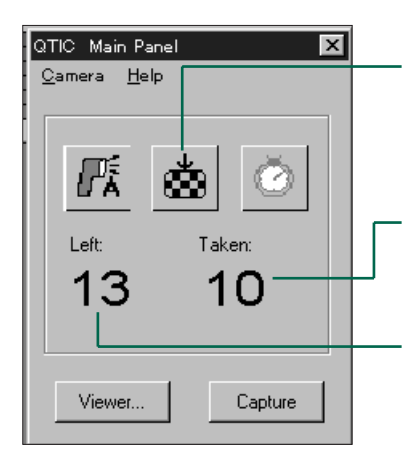

Napauta, kun haluat muuttaa kuvanlaatuasetusta. Arvioitu jäljellä olevien otosten lukumäärä muuttuu vastaavasti.

- Kameran kortille tallennettujen kuvien lukumäärä.
- Kameran kortilla jäljellä olevien otosten lukumäärä.

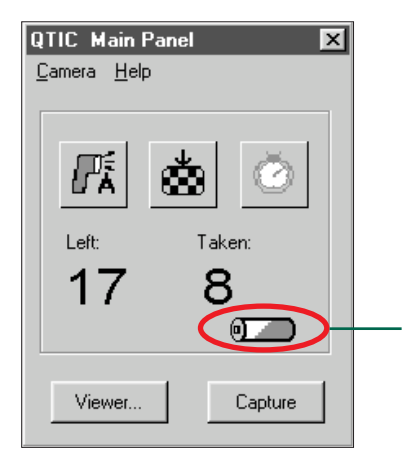

Ilmestyy näkyville, kun paristojen virta on ehtymässä.

### <span id="page-33-0"></span>**KAUKOSÄÄTÖINEN KUVAAMI[NEN](#page-2-0)**

Voit ottaa kuvia tietokoneesi avulla.

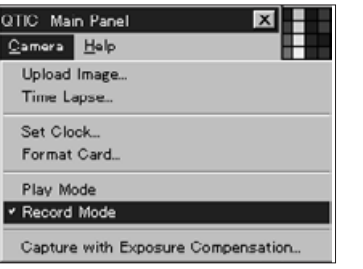

- 1. Valitse Record Mode Camera -valikosta.
- Kuvaustila kytkeytyy riippumatta kameran rec/play kytkimen asennosta.
- 2. Valitse salamakuvaustapa napauttamalla kuvaketta .
- Salama ei välähdä, jos kameran objektiiviyksikkö ei ole normaaliasennossa. Katso kameran käyttöohjeesta jakso "Objektiiviyksikön normaaliasento".
- Aina kun kuvaketta napautetaan, näyttö muuttuu alla olevassa järjestyksessä:

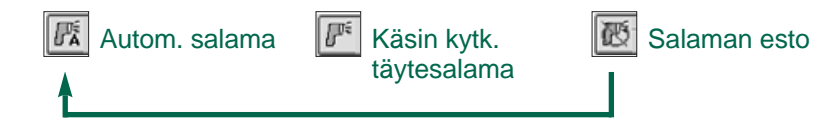

- 3. Valitse kuvanlaatu napauttamalla kuvaketta ...
- Arvioitu jäljellä olevien kuvien määrä muuttuu vastaavasti.
- Aina kun  $\vert_{\spadesuit\sp}$  kuvaketta napautetaan, näyttö vaihtelee normaalin ja tarkan kuvanlaadun kesken.

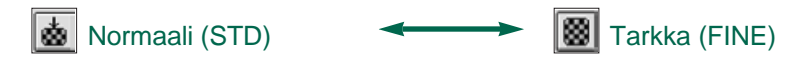

4. Sommittele kuvasi kameran LCD monitorin avulla ja napauta **Capture**.

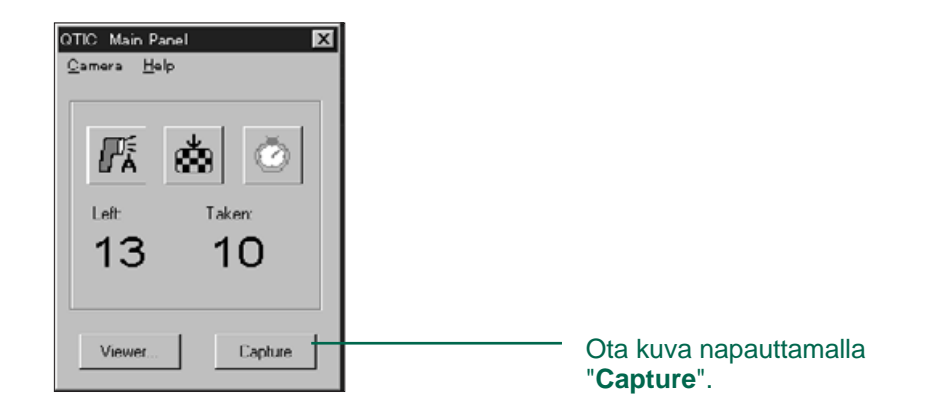

- Kuva tallentuu kuvantallennuskortille.
- Toista vaihetta 4, kun haluat ottaa useampia kuvia samoin asetuksin.
- Voit katsella kuvia siirtymällä Katselupaneeliin. Napauta **Viewer...** (s.26). Pienikokoiset ennakkokatselukuvat tulevat näkyville. Kun haluat katsella täysikokoista (640x480 pikseliä) kuvaa, kaksoisnapauta ennakkokatselukuvaa (s.40).

Dimâge V kameran jättäminen kuvaustilaan kuluttaa paristoja. Kytke kamera katselutilaan, kun et kuvaa tietokoneen avulla. AC adapterin AC-V1 (lisävaruste) käyttö on suositeltavaa kaukosäätöisesti kuvattaessa.

#### <span id="page-34-0"></span>**VALOTUSKORJAUS**

Säädä valotus ennen kuvan ottamista.

- 1. Valitse Record mode Camera -valikosta.
- 2. Aseta salamakuvaustapa ja ku[vanlaatu](#page-2-0) haluamiksesi (s.64).
- 3. Valitse Capture with **Exposure Compensation...** Camera -valikosta.

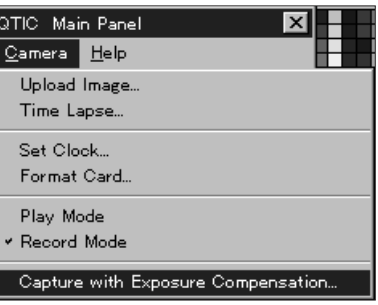

• Seuraavanlainen valintaikkuna ilmestyy:

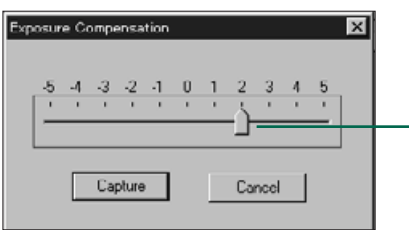

Siirrä liukusäädin halutun arvon kohdalle. Pykälien välillä olevia arvoja ei voi valita.

- 4. Valitse valotuskorjauksen määrä siirtämällä liukusäädintä haluamaasi arvoon.
- Pykälien välissä olevia arvoja ei voi valita.
- 5. Sommittele kuvasi kameran LCD monitoriin ja napauta Capture.
- Valotuskorjaus kytkeytyy automaattisesti pois kuvan ottamisen jälkeen.

#### **VITKALAUKAISIN**

Voit käyttää vitkalaukaisua kuvatessasi kaukosäätöisesti

- 1. Napauta kuvaketta **1**.
- Näyttö vaihtelee tilojen "vitka päällä" / "vitka pois" välillä kuvaketta napautettaessa.

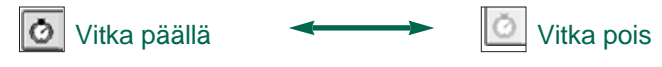

- 2. Valitse **Record Mode** Camera -valikosta.
- 3. Aseta haluamasi salamakuvaustapa, kuvanlaatu ja valotuskorjaus (s. 64).
- 4. Sommittele kuva kameran LCD monitoriin ja napauta **Capture**.
- Kamera laukeaa noin 10 sekunnin kuluttua "Capture" painikkeen napauttamisesta.
- Vitkalaukaisutoiminto purkautuu automaattisesti, kun kuva on otettu.

#### <span id="page-35-0"></span>**KAMERAN PÄIVÄYKSEN/KEL[LONAJA](#page-2-0)N ASETTAMINEN**

Voit asettaa kameran päiväyksen/kellonajan tietokoneen avulla.

Varmistu, että tietokoneesi kello näyttää oikean päiväyksen ja kellonajan ennen kuin siirrät tiedot kameraan. Käytä tietokoneen päiväyksen & kellonajan säätöä, jos korjausta tarvitaan.

1. Valitse **Set Clock...** Camera -valikosta.

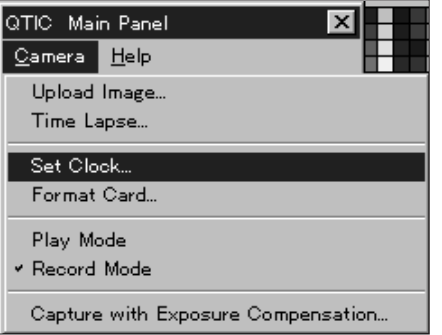

• Seuraava viesti ilmestyy näkyville:

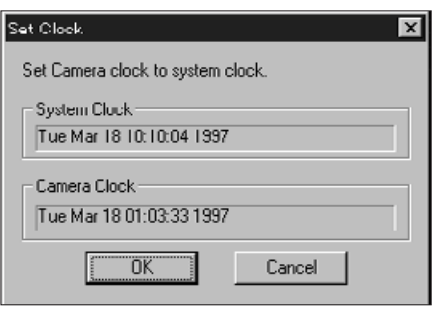

#### 2. Napauta **OK**.

• Jos haluat jättää toimenpiteen suorittamalla, napauta Cancel.

#### **KUVANTALLENNUSKORTIN ALUSTAMINEN**

Voit alustaa kuvantallennuskortin, kun kamera on liitettynä tietokoneeseen.

Kaikki suojatut ja suojaamattomat kuvat häviävät peruuttamattomasti kuvantallennuskortilta alustettaessa (ks. jakso "Kuvien suojaaminen" kameran käyttöoppaasta).

1. Valitse Format Card... Camera -valikosta.

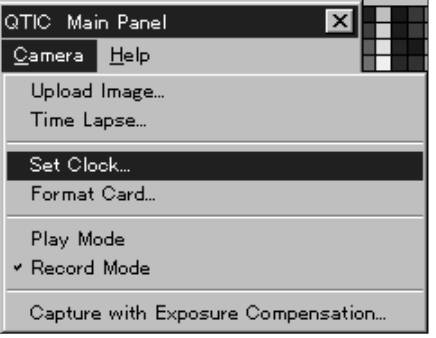

• Seuraava viesti ilmestyy näkyville:

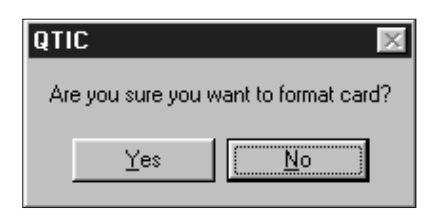

#### 2. Napauta **YES**.

• Teksti FORMAT COMPLETE ilmestyy kameran LCD näyttöön, kun kortti on alustettu.

<span id="page-36-0"></span>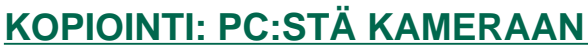

Voit siirtää kuvia kovalevyltä tai disketiltä [kameran](#page-2-0) kuvantallennuskortiin.

1. Valitse **Upload Image...** Camera -valikosta.

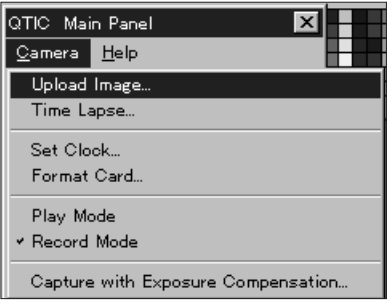

• Seuraavanlainen valintaikkuna ilmestyy näkyville:

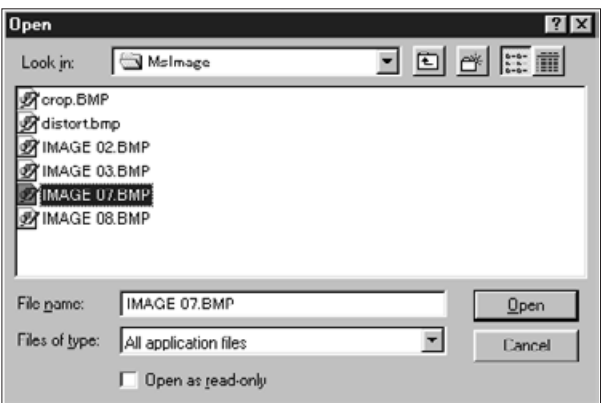

2. Valitse hakemisto/kansio, jossa siirrettävä tiedosto sijaitsee.

- 3. Ota esille kuvan tiedostomuoto pudotusvalikosta.
- 4. Valitse kuva napauttamalla sitä.
- Tiedoston nimi ilmestyy kohtaan "File Name".
- 5 Napauta **Open**.
- Kuvan siirtymistä kuvaava jana ilmestyy näkyville.

- Vain JPEG ja Windows ® BMP ftiedostomuodoissa olevia kuvia voi siirtää Dimâge V:n SmartMedia kortille.
- VGA kuvakoosta (640x480 pikseliä) poikkeavat kuvat muokkautuvat automaattisesti VGA standardiin sopiviksi, kun ne siirretään kameran kortille. Kuvan sivusuhteet eivät muutu, joten kuvat pysyvät vääristymättöminä.

<span id="page-37-0"></span>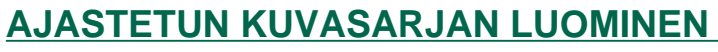

Voit ottaa sarjan tasaisin aikavälein otettuja kuvia ja tallentaa ne kovalevyllesi tai disketille.

1. Valitse Time Lapse... Camera [-valikost](#page-2-0)a.

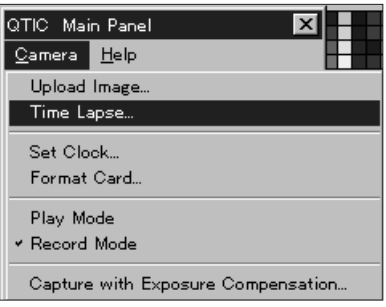

• Seuraavanlainen valintaikkuna ilmestyy näkyville:

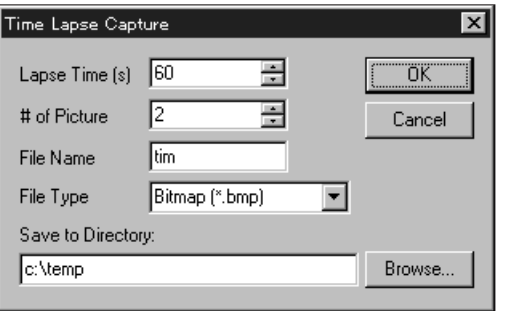

- 2. Anna aikavälille haluamasi arvo kohtaan Lapse Time (s) ja merkitse otettavien kuvien lukumäärä kohtaan # of Picture.
- 3. Anna tiedostolle nimi kohtaan File Name ja valitse tiedoston tyyppi File type -pudotusvalikosta.
- Voit valita vain vaihtoehdot Windows Bitmap (bmp) ja JPEG (jpg).
- 4. Valitse hakemisto/kansio, johon tiedosto tallennetaan
- Voit vaihtaa hakemistoa/kansiota napauttamalla **Browse...**

#### 5. Napauta **OK**.

- Kamera aloittaa kuvaamisen käyttäen kohdissa 2-4 annettuja asetuksia.
- Toiminnon edistymisestä kertova janagrafiikka ilmestyy näkyville.

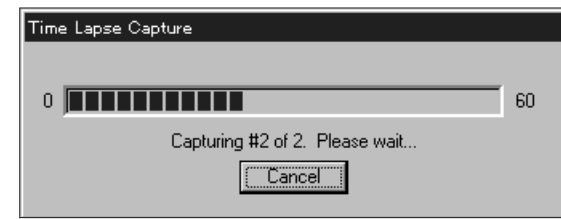

 Koska jokainen kuva tallentuu väliaikaisesti kameran kortille, kunnes ne siirtyvät kovalevylle tai disketille, kuvantallennuskortilla tulee olla riittävästi tilaa ennen kuvasarjan aloittamista.

#### **DIAESITYKSEN TOIMINNOT**

<span id="page-38-0"></span>Diaesitys koostuu joukosta kuvia, jotka näytetään halutussa järjestyksessä ja halutulla vaihtumistavalla. Minolta Dimâge V:n kuvanhallintaohjelmiston avulla voit:

- CLuoda diaesityksiä kovalevylle tai disketille tallennetuista kuvista (s. 76-80)
- Muokata kuvien vaihtumistapaa ja esilläoloaikaa (s. 81-83)
- Muokata diaesitystäsi Edit -valikon avulla (s. 83)
- Avata diaesityksiä (s. 85)
- Näyttää diaesityksiä (s. 85)
- Tallentaa diaesityksesi (s. 84)

#### <span id="page-39-0"></span>**DIAESITYKSEN LUOMINEN**

Voit luoda diaesityksen kovalevylle tai dis[ketille talle](#page-2-0)nnetuista kuvista.

1. Napauta työkaluvalikon **New Contact Sheet** (uusi pinnakkaisarkki) -painiketta tai valitse **New Contact Sheet...** File -valikosta.

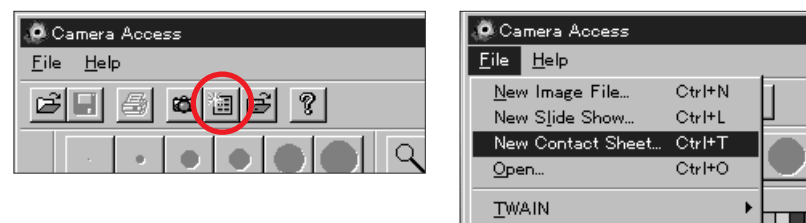

• Pinnakkaisarkin latauksen valintaikkuna ilmestyy näkyville.

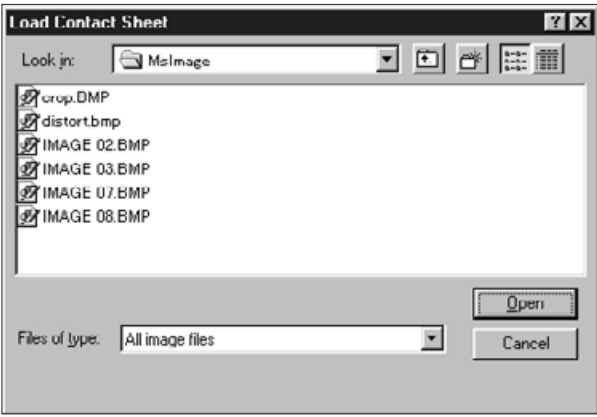

- 2. Valitse kansio/hakemisto, johon kuvat on tallennettu.
- 3. Napauta Open.
- •Uusi, ennakkokatselukuvat sisältävä pinnakkaisarkki ilmestyy näkyville.

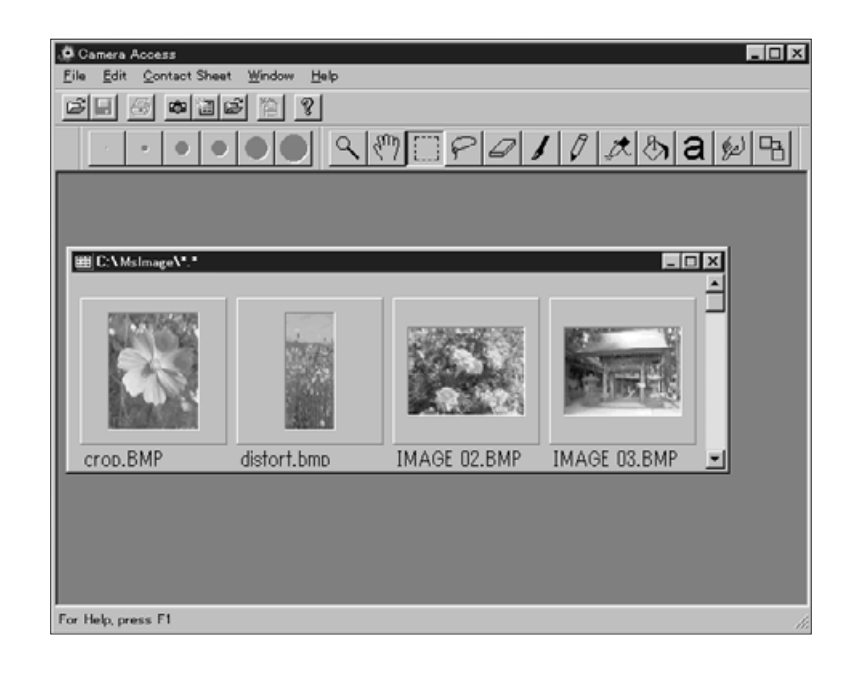

- 4. Kun pinnakkaisarkki on näkyvill[ä, valits](#page-2-0)e **New Slide Show...** File -valikosta.
- Uuden diaesityksen valintaikkuna ilmestyy näkyville.

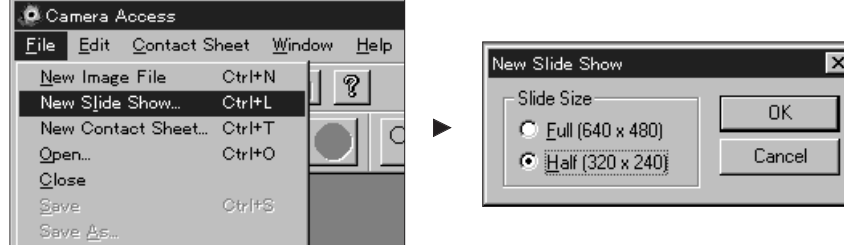

- 5. Valitse kuvien esityskoko ja napauta **OK**.
- Uusi diaesitysikkuna, "Show", ilmestyy näkyville.

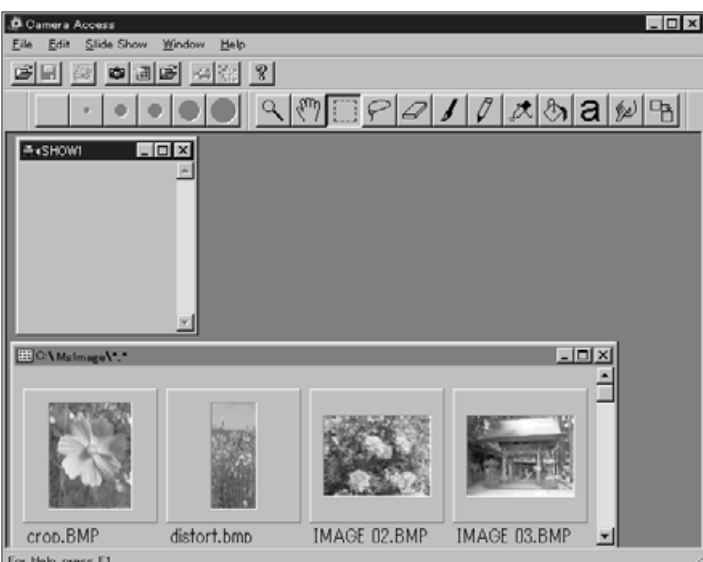

6. Tartu ennakkokatselukuvaan, vedä se Show ikkunaan ja pudota sinne.

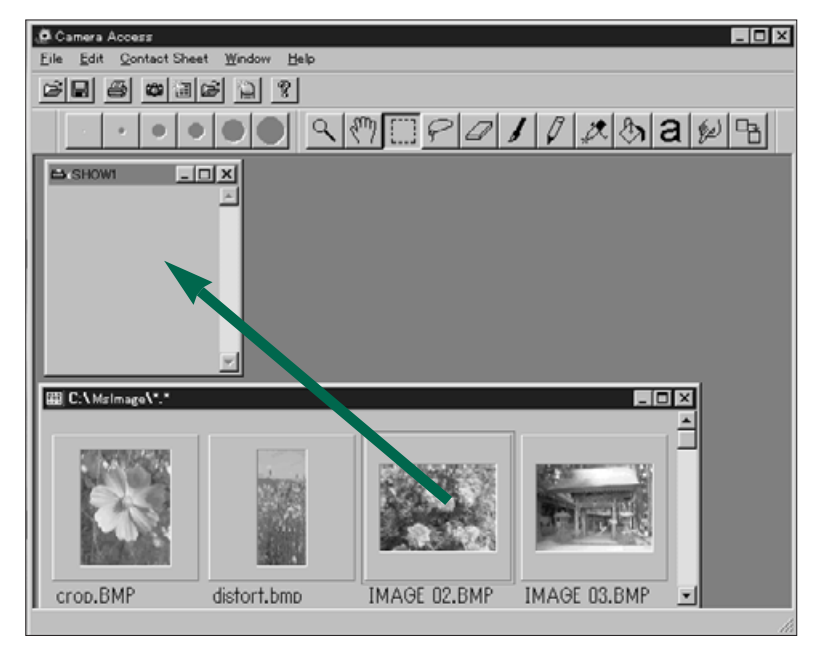

• Kuva näkyy Show -ikkunassa.

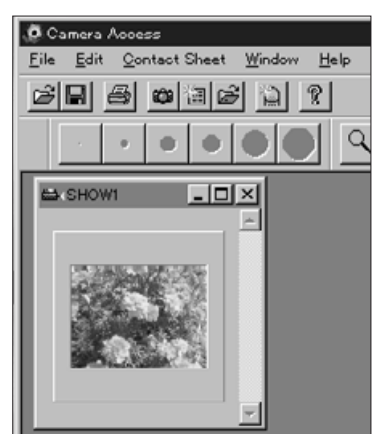

- <span id="page-41-0"></span>7. Vedä ja pudota muutkin halua[masi kuv](#page-2-0)at Show ikkunaan.
- Voit valita useita kuvia pitämällä vaihtonäppäimen alhaalla, kun napautat kuvia.
- 8. Sulje pinnakkaisarkki-ikkuna.
- Nyt olet luonut diaesityksen, joten voit näyttää sen (s.85), muokata sitä (s.81-83) tai tallentaa sen (s.84).

#### **DIAESITYKSEN MUOKKAAMINEN**

Voit lisätä esitykseen kuvien vaihtumistapoja ja valita kunkin kuvan näkymisajan.

#### **Kuvan vaihtumishetket**

Wait for Mouse Click - Kuva pysyy näkyvillä, kunnes hiiren näppäintä painetaan. Seuraava kuva tulee näkyville painalluksen jälkeen.

Pause - Voit valita kuvan esilläoloajan antamalla haluamasi lukuarvon. Jos hiiren näppäintä painetaan ennen valitsemasi ajan päättymistä, uusi kuva tulee esille.

#### **Kuvanvaihtotavat**

Wipe down - Kuva ilmestyy näytölle ylhäältä alaspäin paljastuen.

Wipe up - Kuva ilmestyy näytölle alhaalta ylöspäin paljastuen.

Wipe left - Kuva ilmestyy näytölle oikealta vasemmallepäin paljastuen.

Wipe right - Kuva ilmestyy näytölle vasemmalta oikeallepäin paljastuen.

Fast dissolve - Kuva ilmestyy näytölle alkaen pienistä neliöistä (sattumanvarainen kuvio).

1. Tee Show -ikkuna näytön kok[oiseksi.](#page-2-0)

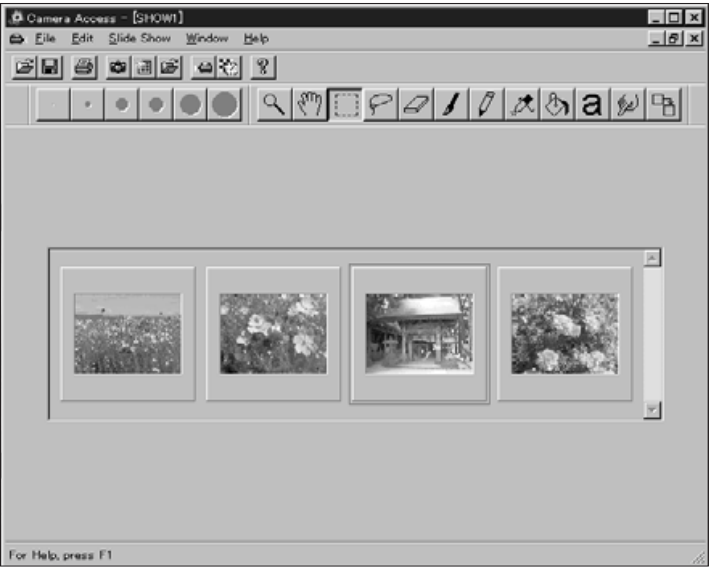

- 2. Napauta kuvaa, jolle haluat asettaa kuvan vaihtumishetken/vaihtotavan.
- Valitun kuvan ympärille ilmestyy kehys.
- 3. Kun kuva on valittuna, napauta työkaluvalikon Transition -painiketta tai valitse **Transitions...** Slide Show -valikosta.

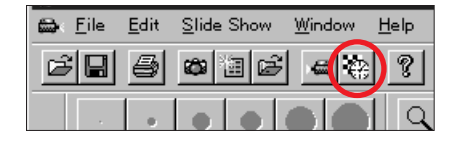

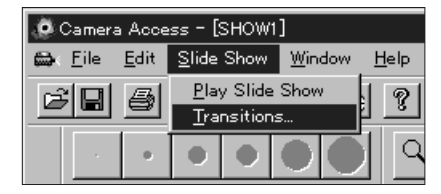

• Seuraavanlainen valintaikkuna ilmestyy näkyviin:

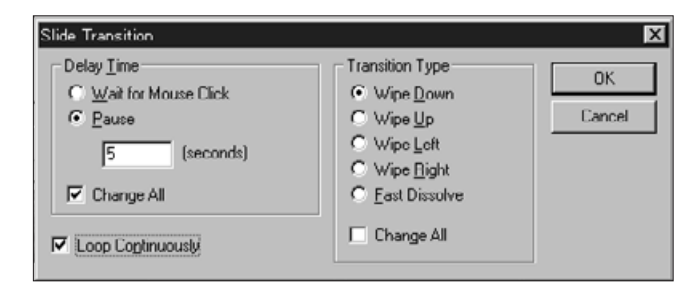

- 4. Valitse aikaviive (aika, jonka kuva pysyy näytöllä) ja kuvanvaihtotapa (tehoste, joka esiintyy kuvien vaihtuessa).
- Valitse Change All, jos haluat määritystesi koskevan kaikkia diaesityksen kuvia.
- Jos Loop Continuously on valittuna, diaesitys jatkuu niin kauan kunnes jotain näppäimistön näppäintä painetaan.
- Vain yksi kuvanvaihtotapa ja kuvanvaihtohetki voidaan valita kullekin kuvalle.
- Voit myös käyttää Edit -valikon vaihtoehtoja diaesityksen muokkaamiseen. Napauta kuvaa, jonka haluat leikata, poistaa tai kopioida ja liittää, ja valitse sitten haluamasi toimenpide.

<span id="page-43-0"></span>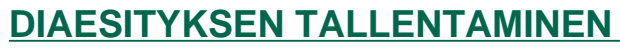

Voit tallentaa diaesityksesi kovalevylle tai [disketille.](#page-2-0)

1. Kun Show -ikkuna on avoinna, valitse **Save As...** File -valikosta.

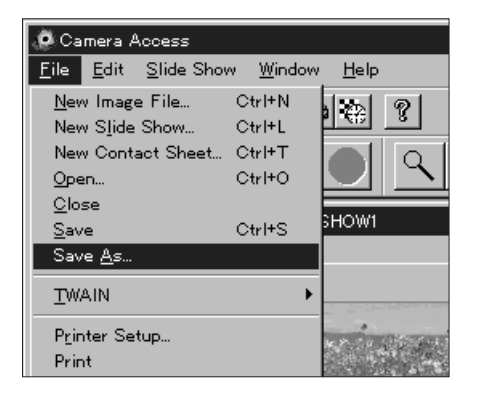

• Tallennuksen valintaikkuna ilmestyy näkyviin.

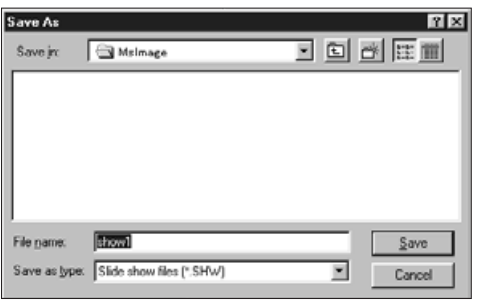

- 2. Valitse kansio/hakemisto, johon tiedosto tallennetaan.
- 3. Anna tiedostolle haluamasi nimi kohtaan "**File Name**".
- 4. Napauta Save.

#### **DIAESITYKSEN AVAAMINEN**

Voit avata diaesityksen, joka on tallennettu kovalevylle tai disketille.

- 1. Napauta työkaluvalikon **Open Slide Show**  painiketta.
- Diaesityksen avauksen valintaikkuna ilmestyy näkyville.

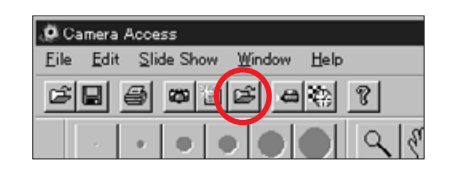

- 2. Valitse kansio/hakemisto, johon diaesitys on tallennettu.
- 3. Napauta tiedostoa ja sen jälkeen **Open**.

#### **DIAESITYKSEN NÄYTTÄMINEN**

Kun Show -ikkuna on avoinna, paina työkaluvalikon Play -painiketta tai valitse **Play Slide Show** Slide valikosta.

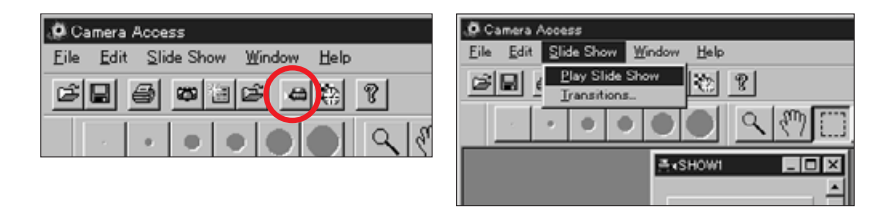

 Painamalla mitä tahansa näppäimistön näppäintä voit lopettaa diaesityksen ja palata Show -ikkunaan.

# <span id="page-44-0"></span>**HIIREN KÄYTÖN OHJEITA**

Useissa kohdin ohjelmaa hiiren oikeanpuoleisen näppäimen painaminen aktivoi alivalikon. Nämä alivalikot voivat nopeuttaa toimintoja.

#### **Pinnakkaisarkin (Contact Shee[t\) alivali](#page-2-0)kko**

Kun kovalevyllä tai disketillä olevien kuvien ennakkokatselukuvat ovat näkyvillä, pinnakkaisarkin alivalikon käyttö on mahdollista.

- 1. Tuo näytölle kovalevyllä tai disketillä olevien kuvien ennakkokatselukuvat.
- 2. Valitse ennakkokatselukuva ja napauta sitä kerran. Tämän jälkeen napauta sitä kerran hiiren oikeanpuoleisella näppäimellä.
- Pinnakkaisarkin alivalikko ilmestyy näkyville.

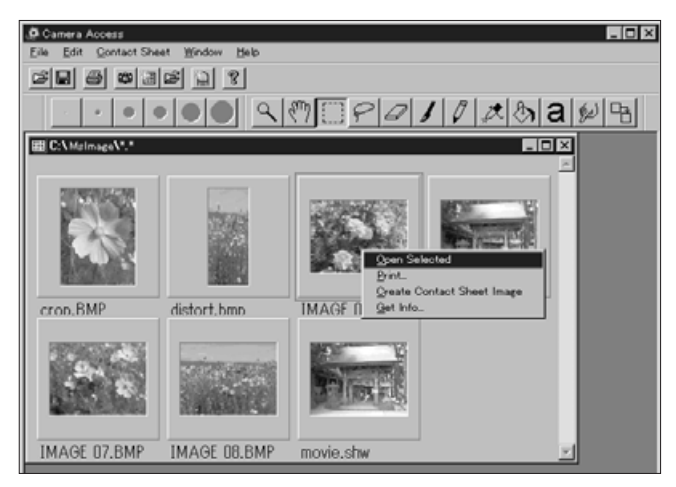

Alivalikon toiminnot on luetteloitu alla.

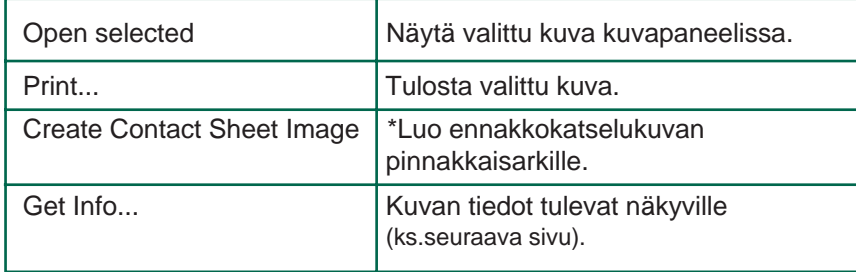

• Kuvan tietoikkuna (Image Info) tulee näkyville, kun Get Info... valitaan pinnakkaisarkin alivalikosta.

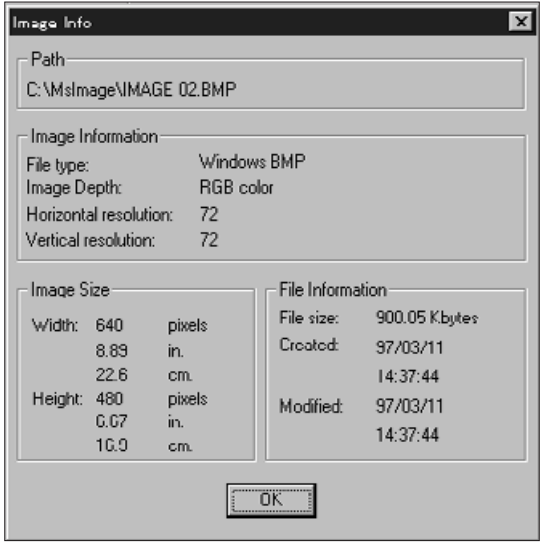

\* Kovalevyllä ja disketillä olevien kuvien ennakkokatselukuvia voidaan estää näkymästä, kun Katselupaneeli on avoinna. Valitse Preferences File -valikosta ja sen jälkeen Automatically Create Thumbnails alivalikosta ehkäistäksesi (OFF) tai mahdollistaaksesi (ON) ennakkokatselukuvien luomisen. Ennakkokatselukuvien automaattinen luominen on mahdollistettu, kun  $\checkmark$  esiintyy, ja estetty, kun  $\checkmark$  ei esiinny Automatically Create Thumbnails -kohdan vieressä.

Kun ennakkokatselukuvien luominen on estetty, on mahdollista luoda ennakkokatselukuva jollekin kuvalle valitsemalla Create Contact Sheet Image pinnakkaisarkin alivalikosta.

Jatkuu seuraavalla sivulla.

## **HIIREN KÄYTÖN OHJEITA**

#### **Slide Show -ikkunan alivalikko**

Kun diaesitys on avoinna (ei näytettävänä) Slide Show -alivalikko on käytettävissä.

- 1. Avaa olemassaoleva diaesitys [\(s.85\).](#page-2-0)
- 2. Valitse kuva (ennakkokatselukuvasta) ja napauta sitä kerran, ja napauta sen jälkeen sitä kerran hiiren oikeanpuoleisella näppäimellä
- Slide Show -ikkunan alivalikko ilmestyy näkyville.

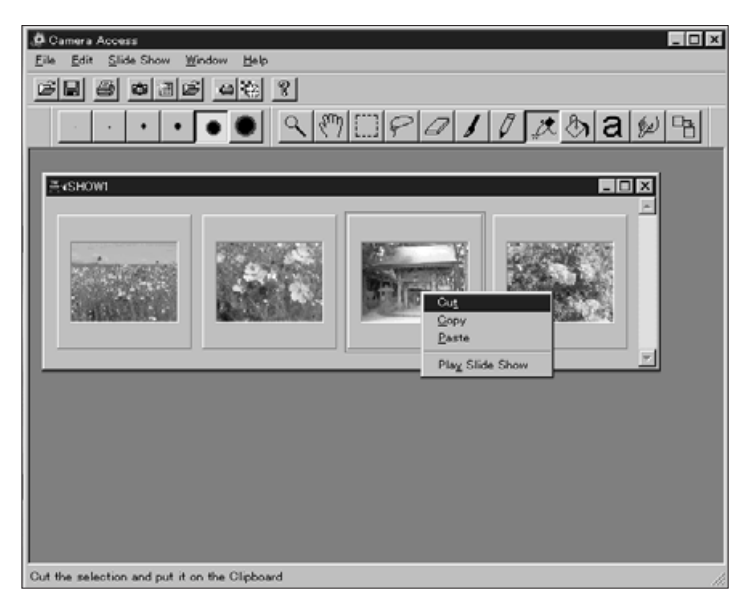

. Alivalikon toiminnot on luetteloitu alla:

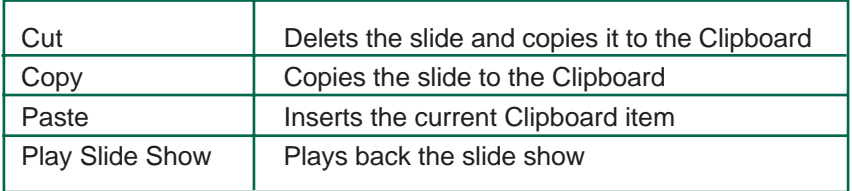

### <span id="page-46-0"></span>**ADOBE PHOTODELUX[E](#page-2-0)**

### **LAITTEISTOVAATIMUKSET**

- i486 tai Pentium prosessori
- Windows 95
- Vähintään 16MB RAM muistia
- Vähintään 45MB kovalevytilaa
- 256 väriä (tai enemmän) näyttävä näytönohjain
- CD-ROM asemaan

### **PHOTODELUXEN ASENNUS**

- 1. Käynnistä tietokone ja Windows.
- 2. Aseta Adobe PhotoDeluxe CD asemaan.
- 3. [Windows 95] Valitse Suorita... Käynnistä painikkeesta.
- Näytölle ilmestyy valintaikkuna.
- 4. Kirjoita D:\ENGLISH\INSTALL\Setup.exe komentoriville/Avaa -pudotusvalikkoon.
- Ylläolevassa oletetaan, että CD-ROM asema on D.
- 5. Napauta **OK**.
- 6. Näkyville tulee valintaikkuna, jossa napautat **Next.**
- 7. Sinua pyydetään kertomaan paikka, jossa olet ostanut ohjelman. Napauta sen jälkeen **Next**.
- 8. Näkyville tulevat ohjelmiston lisenssiehdot. Kun olet lukenut ne, napauta **Yes**.
- 9. Valitse haluamasi asennustapa ja napauta **Next**.
- 10. Sinua pyydetään antamaan nimesi ja sarjanumero. Sarjanumeron löydät Dimâge V kameran käyttöohjeen viimeiseltä sivulta. Napauta tämän jälkeen **Next**. Vahvista tiedot ja napauta sen jälkeen **Yes**.
- 11. Seuraa näytölle tulevia ohjeita.

### **PHOTODELUXEN KÄYNNISTÄMINEN**

#### **Windows 95**

- 1. Käynnistä tietokone ja **Windows**.
- 2. Valitse Ohjelmat Käynnistä -painikkeesta ja sen jälkeen **Adobe PhotoDeluxe** alivalikosta ja **Adobe PhotoDeluxe 1.0** seuraavasta alivalikosta.